# **MercadoLibre Integration for Magento 2 Guide**

by CedCommerce Products Documentation

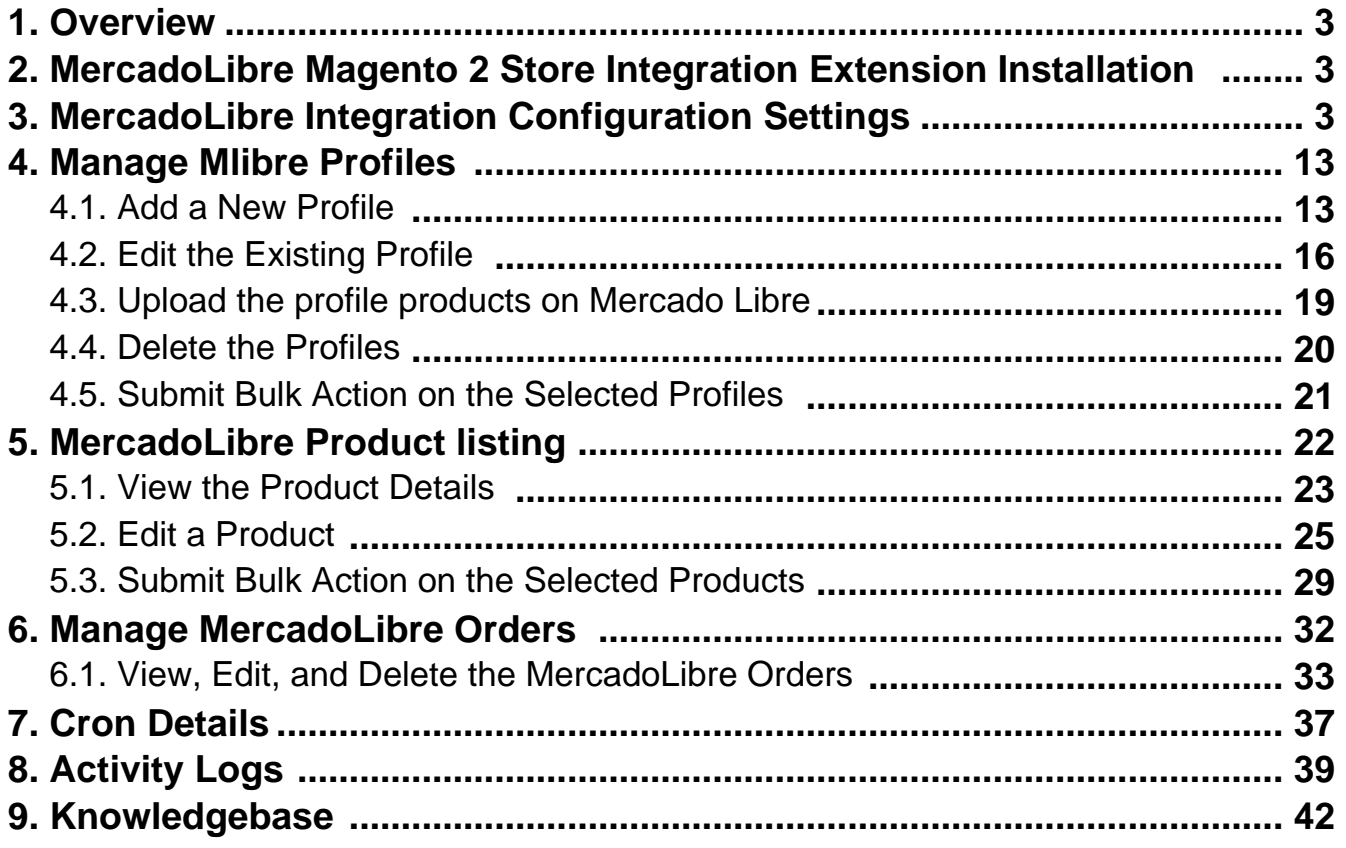

# <span id="page-2-0"></span>**1. Overview**

The **MercadoLibre Integration for Magento 2 Integration** extension interacts with the MercadoLibre

marketplace to integrate the synchronized product listing between Magento® 2 store and MercadoLibre retailers. After the installation, the merchant can create MercadoLibre categories and the dependent attributes on the Magento® 2 store.

It enables admin to perform product related task such as product upload and product view using bulk management system.

With the help of this extension, the store owners can create a profile in which they can assign the products and then can upload to MercadoLibre.com. It enables the Magento store owner to manage the MercadoLibre orders on the Magento stores without making any significant changes in the operational functionalities.

You can boost up your business at MercadoLibre by integrating your store as it interacts with the MercadoLibre APIs to connect your Magento store to the MercadoLibre marketplace and thus, you have the opportunity to cover a wide range of customers.

### **Key features are as follows:**

- **Cron**: Cron jobs automate the process to fetch the MercadoLibre orders from the MercadoLibre marketplace to the Magento® of customers.
- **Debug Mode**: Provides easy debug process for hassle-free product upload to the MercadoLibre marketplace.
- **Product Category Mapping**: Follow many to one category mapping methodology. Admin can map many categories of Magento® 2 store to a single category of MercadoLibre.
- **Profile Based Products Upload**: Admin can create a profile and after assigning the products to the profile can easily upload on MercadoLibre.
- **Simple Product Upload**: It enables admin to upload simple type of product on MercadoLibre.com.
- **Automated Synchronization**: Auto synchronization of the product listing, order, inventory, and pricing at regular intervals is established between Magento® 2 store and MercadoLibre.com.
- **Product Data Validation**: The extension enables the admin to validate the product information in accordance with MercadoLibre standard and values.
- **Low Stock Notifications**: Whenever the stock diminishes lower than the threshold, a notification is sent informing the status of the same.
- **New Order Notifications**: Whenever a new order is fetched from MercadoLibre.com, the admin receives a notification.
- **Rejected products notification**: If any product containing some invalid details is rejected, then its information is fetched from the auto synchronization request along with the error due to which it is rejected.

# **2. MercadoLibre Magento 2 Store Integration Extension Installation**

### **To install the extension**

- 1. Log in the **ftp**, and then go to Magento 2 root folder (generally present under the public\_html folder).
- 2. Create a new folder named code under the app folder; under code folder, create a folder named Ced. Upload or Drag and Drop app/code/Ced/Mlibre directory.
	- After successfully uploading the directory, the extension will be installed/upgraded.
	- . Now run the following upgrade command in cmd php bin/magento setup:upgrade.

# **3. MercadoLibre Integration Configuration Settings**

Once the extension is successfully installed in the Magento 2 store, the **MLIBRE INTEGRATION** menu appears on the left navigation bar of the Magento 2 store Admin panel. The merchant has to first create a seller account in the Mlibre seller panel. Once the seller account is created and is approved by Mercado Libre, the Magento 2 store owners have to obtain the AWS API Key values from the Mercado Libre Seller account, and then the Magento® 2 store owners have to paste it in the respective fields displayed on the **Mlibre Configuration** page of the admin panel.

### **To set up the configuration settings in the Magento 2 Admin panel**

- 1. Go to the **Magento 2 Admin** panel.
- 2. On the left navigation bar, click the **MLIBRE INTEGRATION** menu. The menu appears as shown in the following figure:

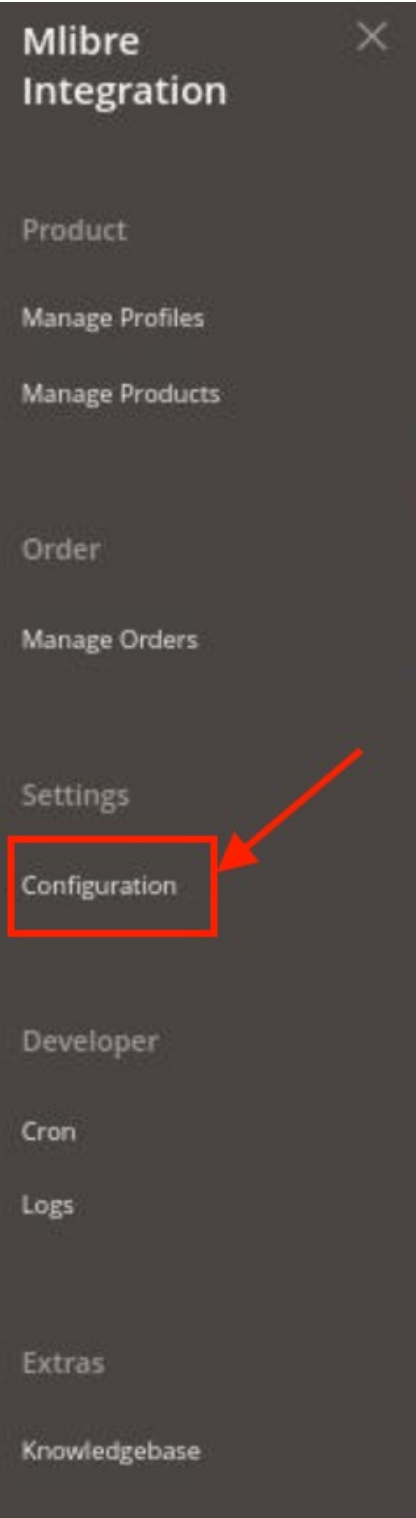

### 3. Click **Configuration**.

The **Configuration** page appears as shown in the following figure:

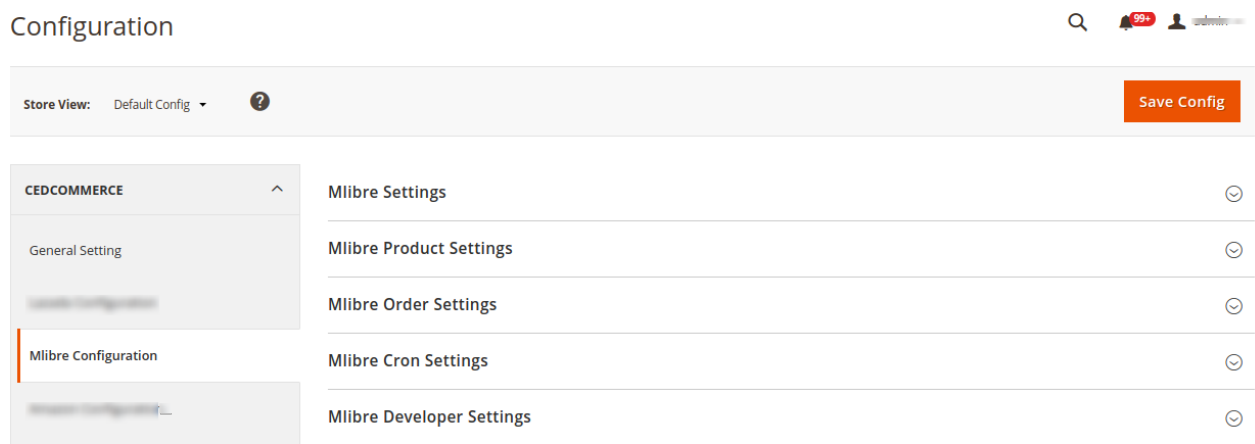

4. In the right panel, click the **Mlibre Settings** tab.

The **Mlibre Settings** tab is expanded and the relevant fields appear as shown in the following figure:

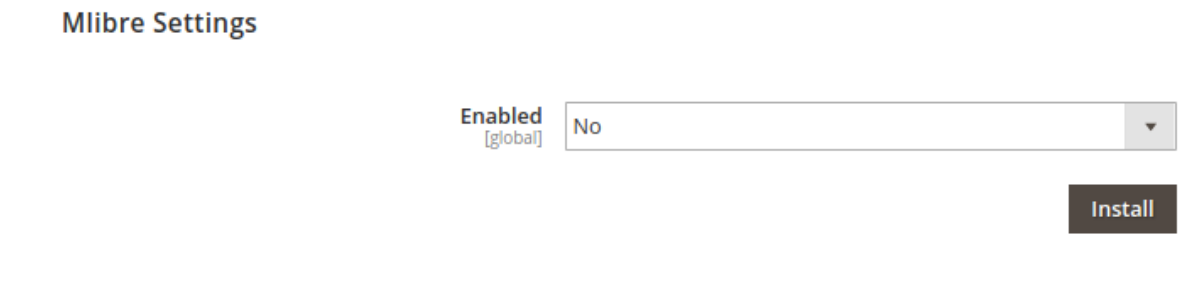

5. Under **Mlibre Settings**, do the following:

- a. In the **Enabled** list, select the **Yes** option.
- b. Additional options opens up:

**Mlibre Settings** 

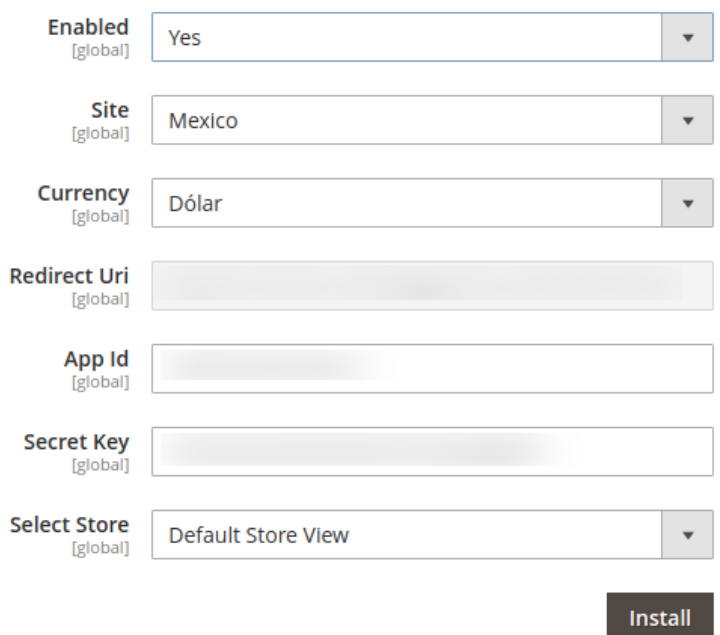

- c. In the side, column choose your desired country.
- d. Choose the default currency of your store.
- e. Copy the redirect Uri and paste it into your MercaroLibre Seller Panel.(https://developers.mercadolibre.com/)
- f. Now **choose the country** from the Mlibre Seller Panel.

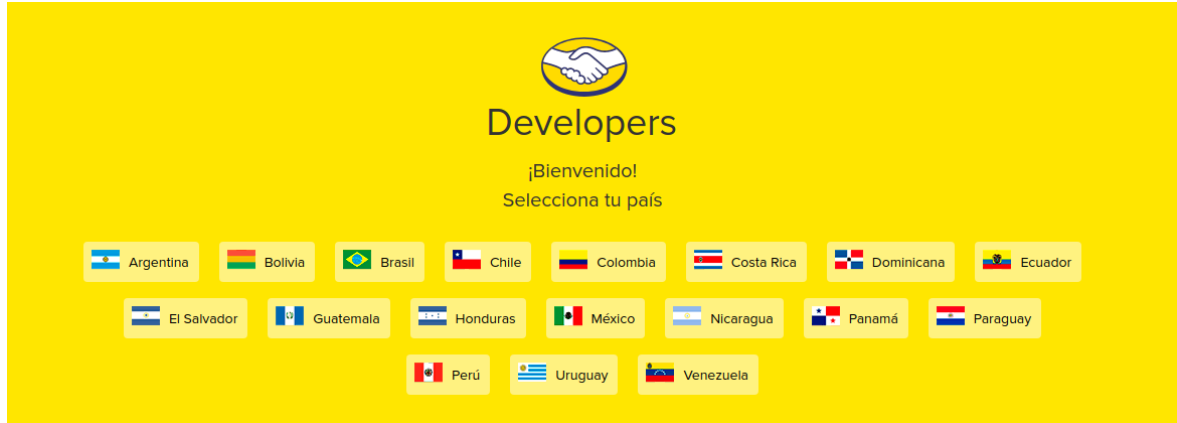

g. **Login** to your account.

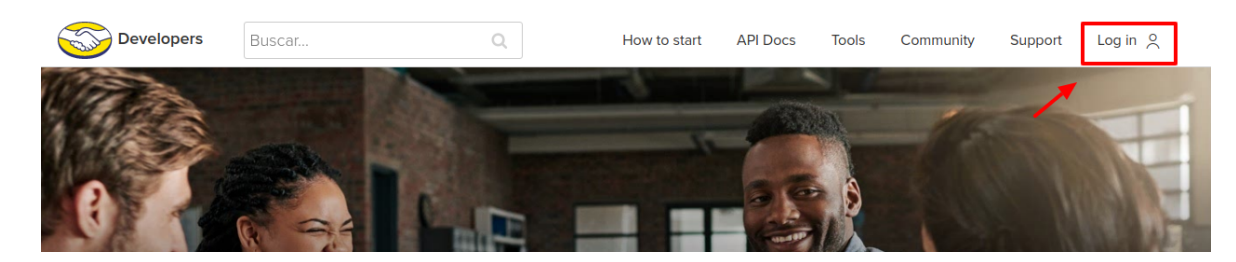

h. Goto **Test** and click on **Create New Application**.

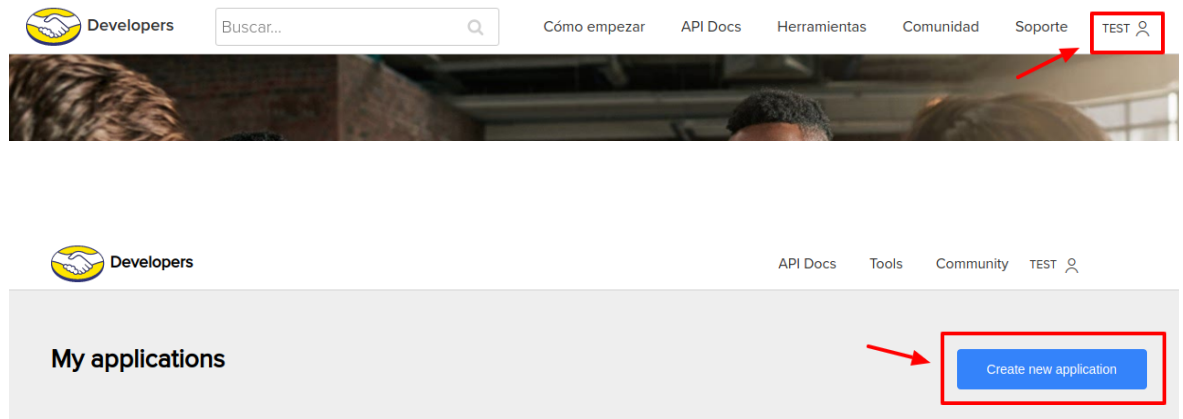

i. Paste the Uri generated above in the respective fields as shown in the image below.

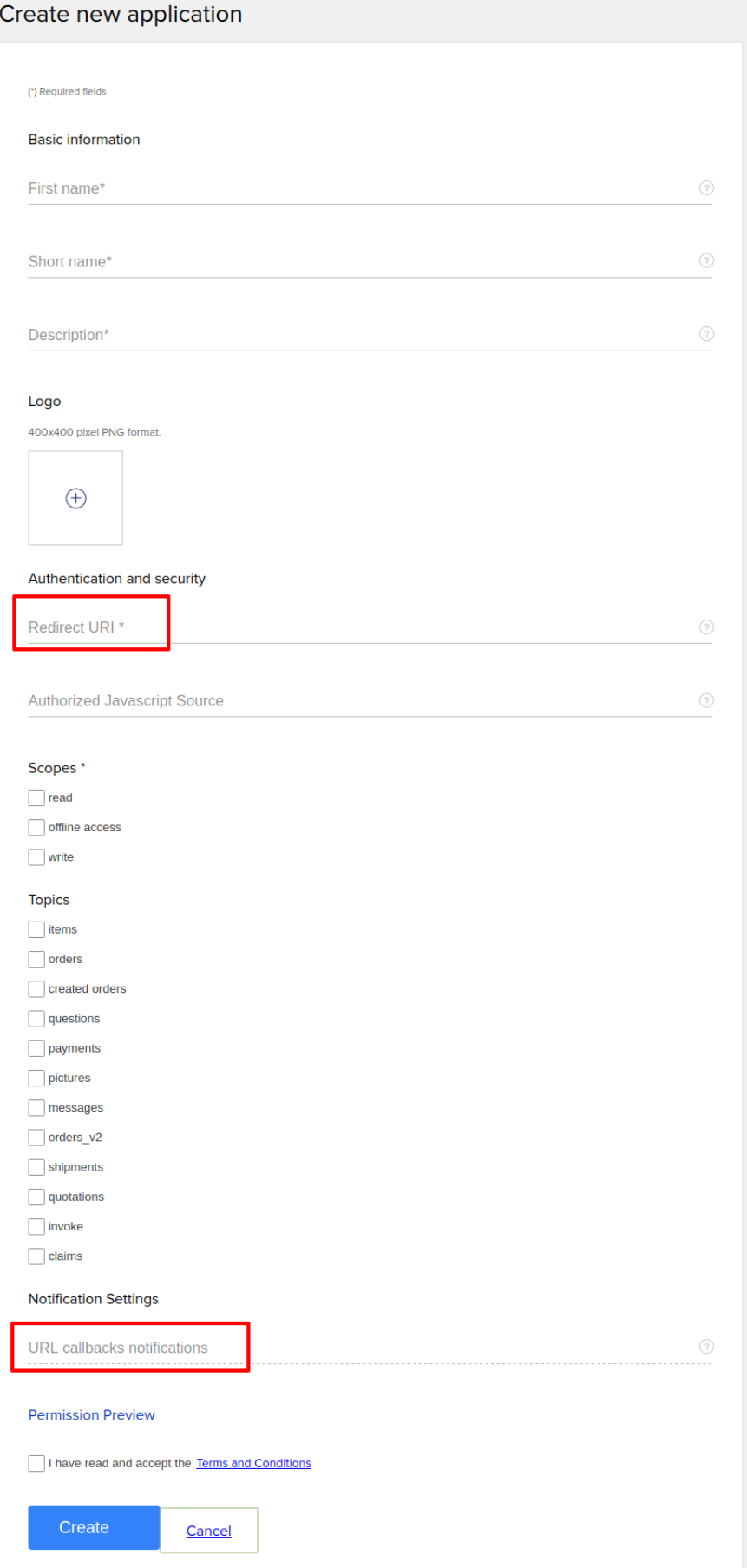

- j. After clicking on Create **App ID** and **Secret Key** will be generated. Copy them and paste them into the Magento Panel.
- 6. Scroll down to the **Mlibre Product Settings** tab, and then click the tab.

The **Mlibre Product Settings** tab is expanded and the expanded section appears as shown in the following figure:

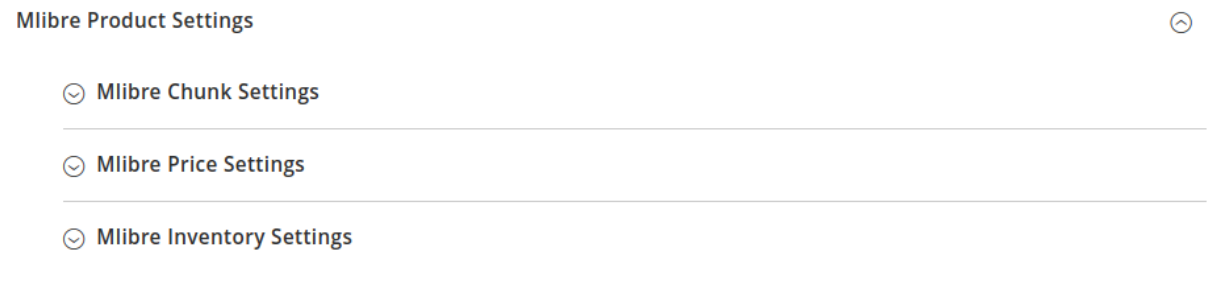

#### 7. Click **Mlibre Chunk Settings,** the section will expand as

**Mlibre Product Settings** 

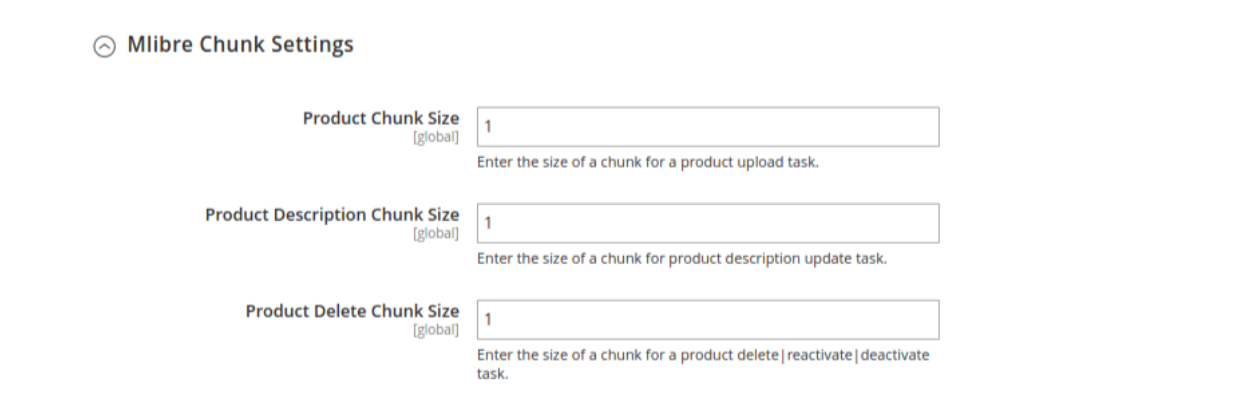

- i. In the **Product Chunk Size** box, enter the size number of a chunk for a product upload queued task.
- ii. In the **Product Description Chunk Size** box, enter the size number of a chunk for a product upload feed.
- iii. In the **Price Delete Chunk Size** box, enter the size number of a chunk for a price to be deleted.
- 8. Click **Mlibre Price Settings,** the tab gets expanded as
	- ◯ Mlibre Price Settings

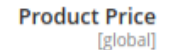

Default Magento Price

 $\blacktriangledown$ 

 $\odot$ 

Select to send a different product price to Mlibre

i. In the **Product Price** list, select one of the following options:

**Increase by Fixed Price**: If selected, then the **Modify by Fix Price** field appears. **Increase by Fixed Percentage**: If selected, then the **Modify by Percentage Price** field appears.

Enter the numeric value to increase the price of the **Mlibre**, product price by the entered value % of the Magento 2 store price.

For Example,

Magento 2 price + 5% of Magento 2 price.

Magento 2 Price = 100

Select **Increase By Fixed Percentage** option

- **Modify by Percentage Price** = 5
- $100 + 5\%$  of  $100 = 100 + 5 = 105$
- Thus, Mlibre Product Price = 105

**Decrease by Fixed Price**: If selected, then the **Modify by Fix Price** field appears. **Decrease by Fixed Percentage**: If selected, then the **Modify by Percentage Price** field appears.

Enter the numeric value to decrease the price of the Mlibre product price by the entered value % of Magento 2 price

For Example,

Magento 2 price – 5% of Magento 2 price.

Magento 2 Price = 100

Select **Decrease By Fixed Percentage** option

**Modify by Fix Price** = 5

 $100 - 5\%$  of  $100 = 100 - 5 = 95$ 

Thus, Mlibre Product Price = 95

9. Click on **Mlibre Inventory Settings,** the tab gets expanded as:

A Mlibre Inventory Settings

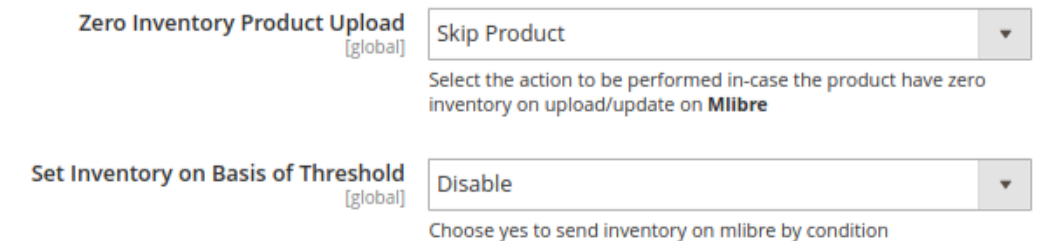

- 10. In the **Zero Inventory Product Upload** box, enter the action to be performed in case the product count in inventory on Mlibre drops down to zero.
- 11. In the **Set Inventory on Basis of Threshold** list, select the **Enable** option if required to set the inventory based on the threshold.

**i. Note**: Only when the admin selects **Enable**, the other fields appear. Threshold Inventory is the minimum count of an item that the store owner wants to keep in stock.

12. The section will expand as:

 $\odot$ 

#### ◯ Mlibre Inventory Settings

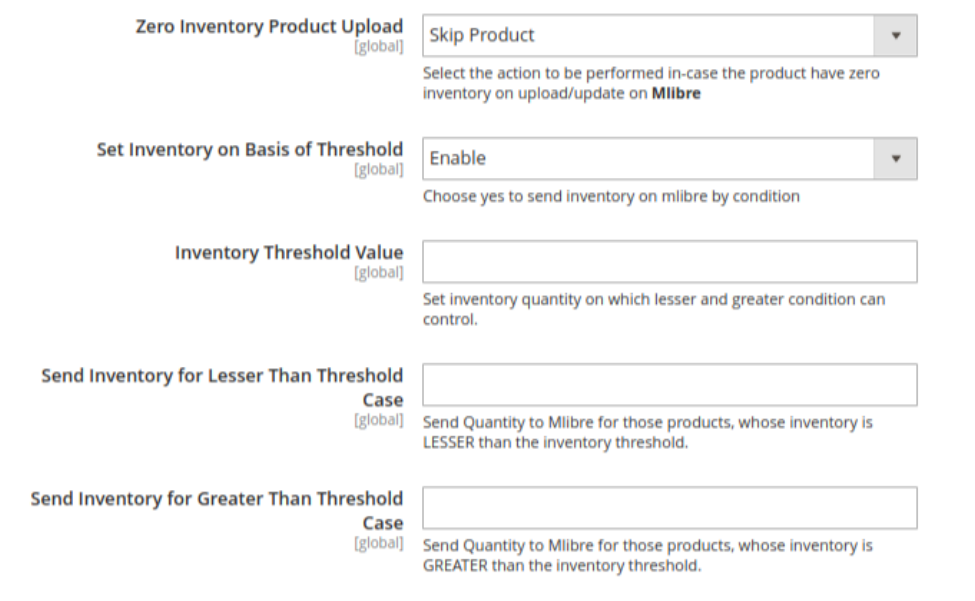

13.

- 14. In the **Inventory Threshold Value** box, enter the required value.
- 15. In the **Send Inventory for Lesser Than Threshold Case** box, enter the required value.
- 16. In the **Send Inventory for Greater Than Threshold Case** box, enter the required value.
- 17. Scroll down to the **Mlibre Order Settings** tab, and then click the tab.

The tab is expanded and the section appears as shown in the following figure:

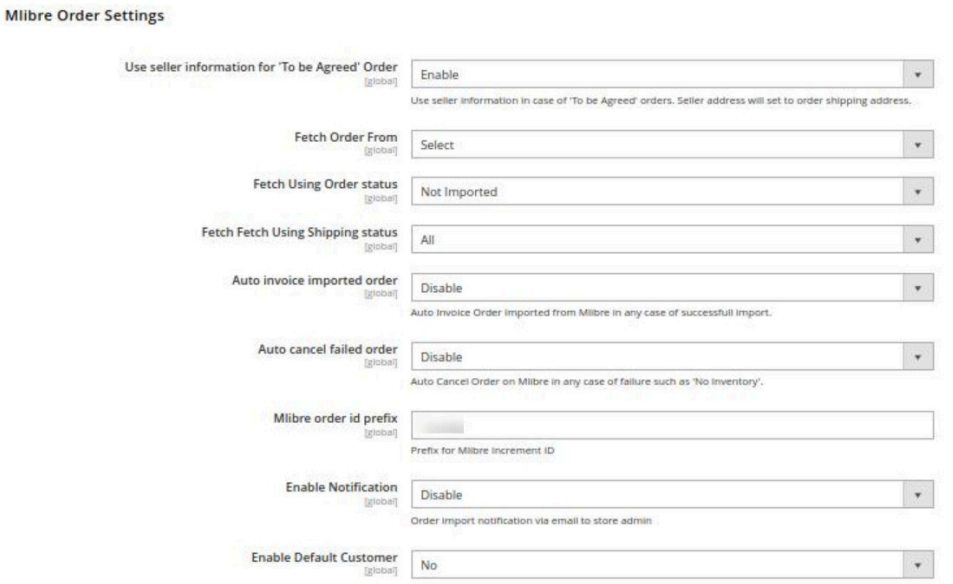

- 18. Under **Mlibre Order Settings**, do the following steps:
	- a. In **Use Seller information "To Be Agreed" orders,** select **Enable** if you want the orders to be acknowledged automatically in case of successful import.
- b. In **Fetch Order From**, select the duration from which you want to fetch the created orders.
- c. In **Fetch Using Order Status**, select the status from the drop-down menu according to which you want to fetch the created orders.
- d. In **Fetch Using Shipping Status**, select the shipping status from the drop-down list according to which you want to fetch the order.
- e. In **Auto Invoice Imported Order,** select **Enable** if you want to use seller information & seller address will set to order shipping address.
- f. In the **Auto Cancel Failed Order** box, select the **Enable** option to auto cancel the orders on Mlibre in any case of failure such as **No Inventory**.
- g. In the **Mlibre Order Id Prefix** box, enter the required order Id prefix.
- h. In the **Enable Notification** list, select the **Enable** option to get order import notification via email. The field appears as shown in the following figure:

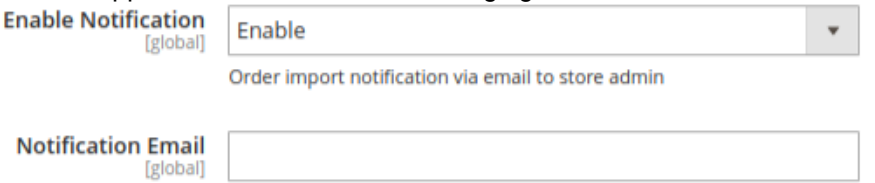

- i. In the **Notification Email** field, enter the email id on which you may get the notifications.
- j. In the **Enable Default Customer** field, select the **Yes** option to enable the default customer. i. The field appears as shown in the following figure:

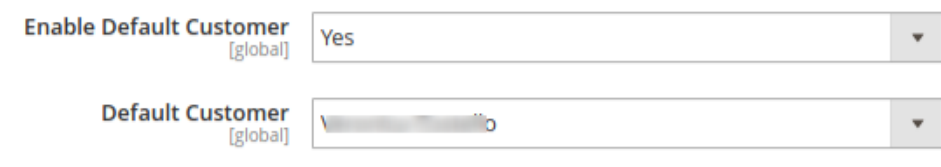

k.

- l. In the **Default Customer** list, select the required customer name. 19. Click **Mlibre Cron Settings** and the section will expand as:
	- **Mlibre Cron Settings**

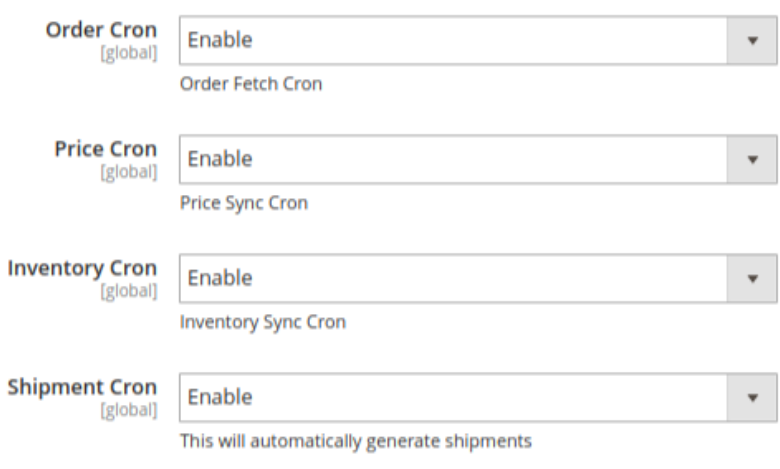

20.

21. In the **Order Cron** list, select the **Enable** option to enable the fetch order cron.

- <span id="page-12-0"></span>22. In the **Price Cron** list, select the **Enable** option to enable the price sync cron.
- 23. In the **Inventory Cron** list, select the **Enable** option to enable the inventory sync cron.
- 24. In the **Shipment Cron** list, select the **Enable** option to enable the shipment cron and to generate shipments automatically.
- 25. Scroll down to the **Mlibre Developer Settings** tab, and then click the tab. The tab is expanded and the section appears as shown in the following figure:

### **Mlibre Developer Settings**

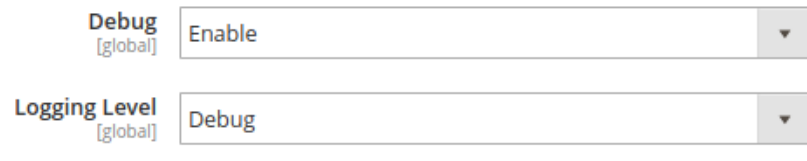

26. In **Debug,** select **Enable** for the logs to be created.

27. In case you want the errors to get Logged Choose the desired option from the **Logging Level**.

28. Click the **Save Config** button to save the entered values and information. The configuration will be saved.

### **4. Manage Mlibre Profiles**

Admin can create a new profile and assign the required products to the profile. While creating and editing the profile, admin can map the Magento 2 attributes to the Mercado Libre attributes. These attributes are applicable to all the products that are assigned to the profile.

### **Admin can do the following tasks:**

- Add a new profile
- Edit the existing profile
- Upload profile products to Mlibre
- Deleting profiles
- Bulk Action on the Selected Profiles

### **4.1. Add a New Profile**

### **To add a new profile**

- 1. Go to the **Magento 2 Store Admin**
- 2. On the left navigation bar, click the **MERCADO LIBRE INTEGRATION** A menu appears as shown in the following figure:

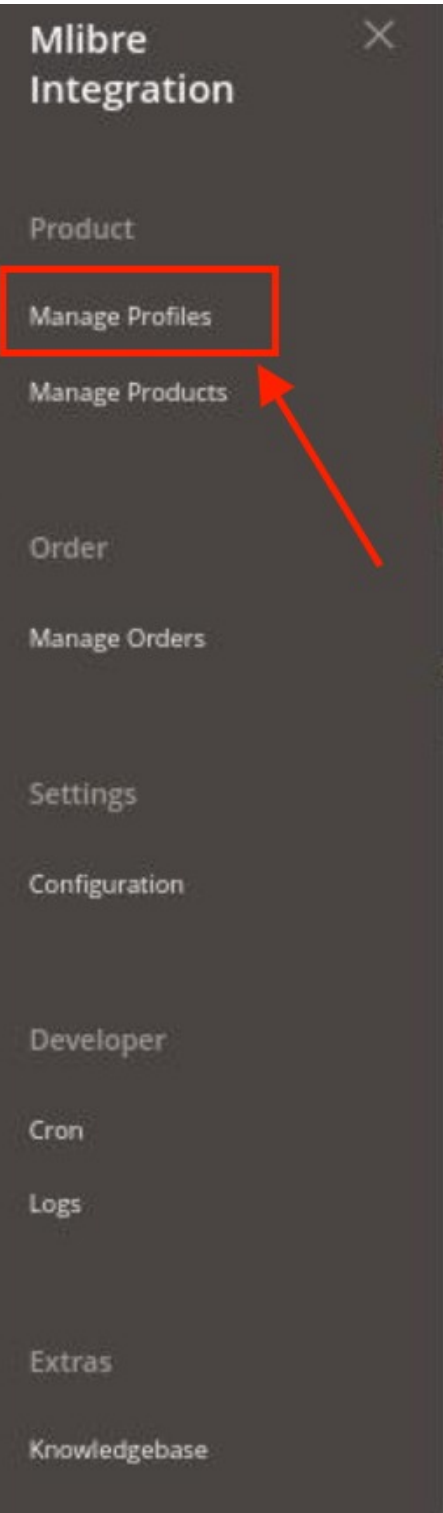

### 3. Click **Manage Profiles**.

The **Manage Profile** page appears as shown in the following figure:

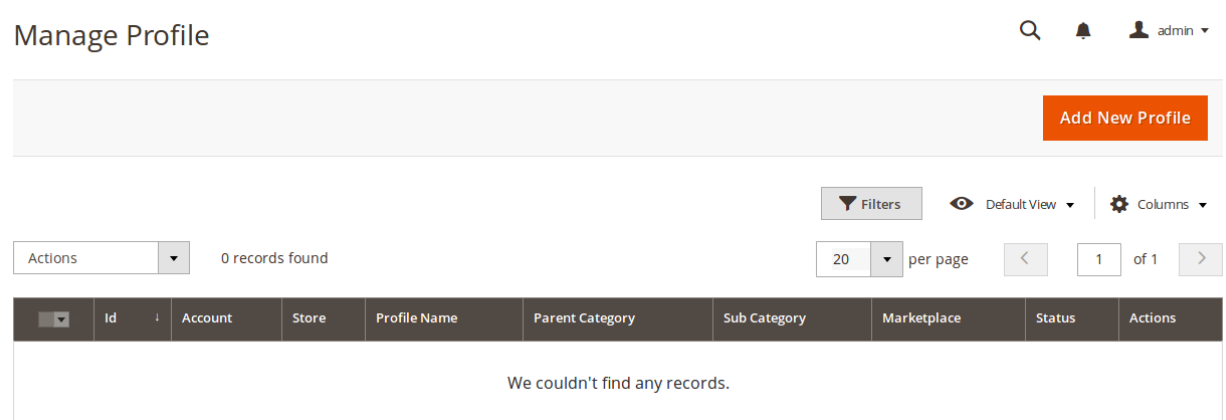

### 4. Click the **Add New Profile**

The **New Profile** page appears as shown in the following figure:

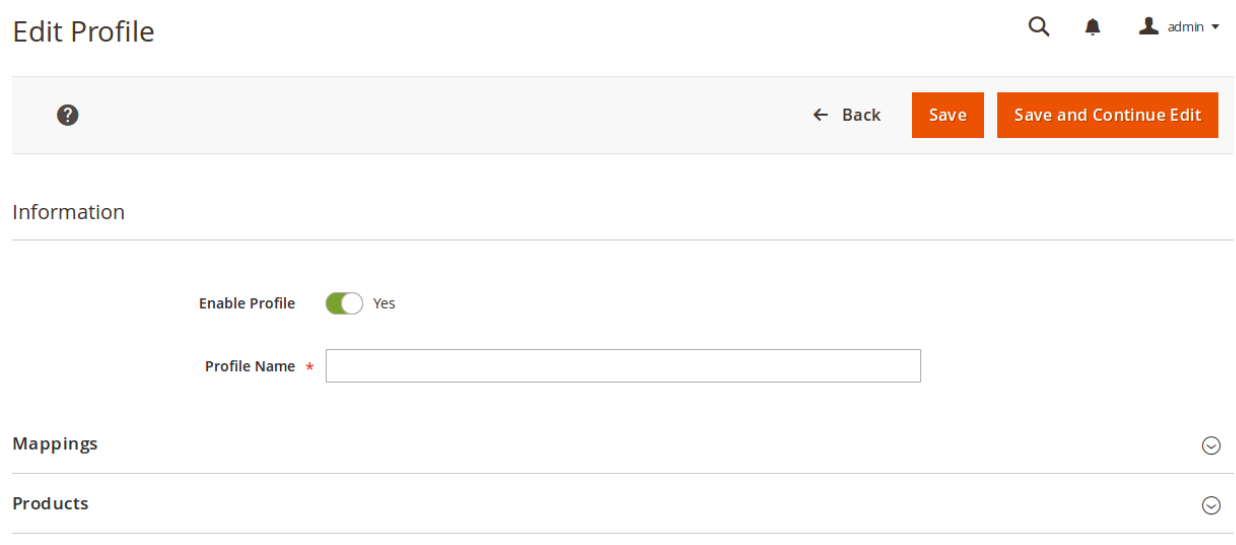

- 5. In the right panel, under **Information**, do the following steps:
	- a. In the **Enable Profile**, select **Yes** to enable the profile that you are creating.
	- b. In **Profile Name,** enter the name for the profile.
- 6. Scroll down and click the **Mappings** section. The section will expand as:

 $\odot$ 

<span id="page-15-0"></span>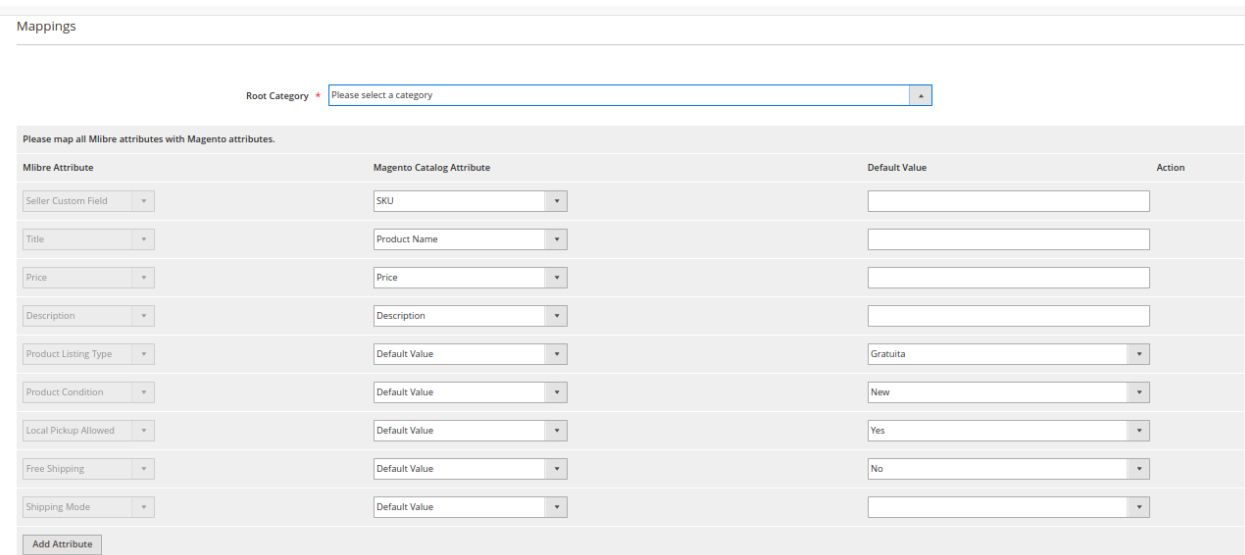

- 7. Now map the attributes. You may also add attributes by clicking on the **Add Attribute** button.
- 8. Scroll down to **Products** and the section will appear as:

**Products** 

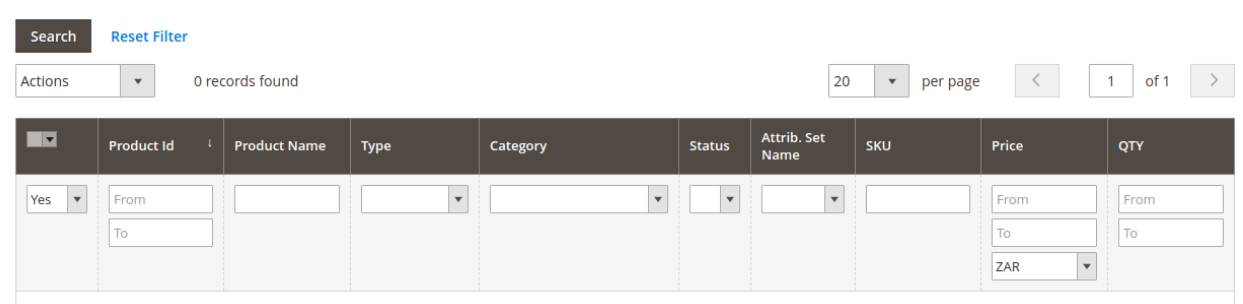

- 9. You can make the required changes in the product here.
- 10. Click **Save** on the top right side of the page. The profile will be saved.

# **4.2. Edit the Existing Profile**

### **To edit the existing profile**

- 1. Go on **Magento 2 Store Admin** panel.
- 2. On the left navigation bar, click the **MLIBRE INTEGRATION** menu, and then click **Profile Manager**. The **Manage Profile** page appears as shown in the following figure:

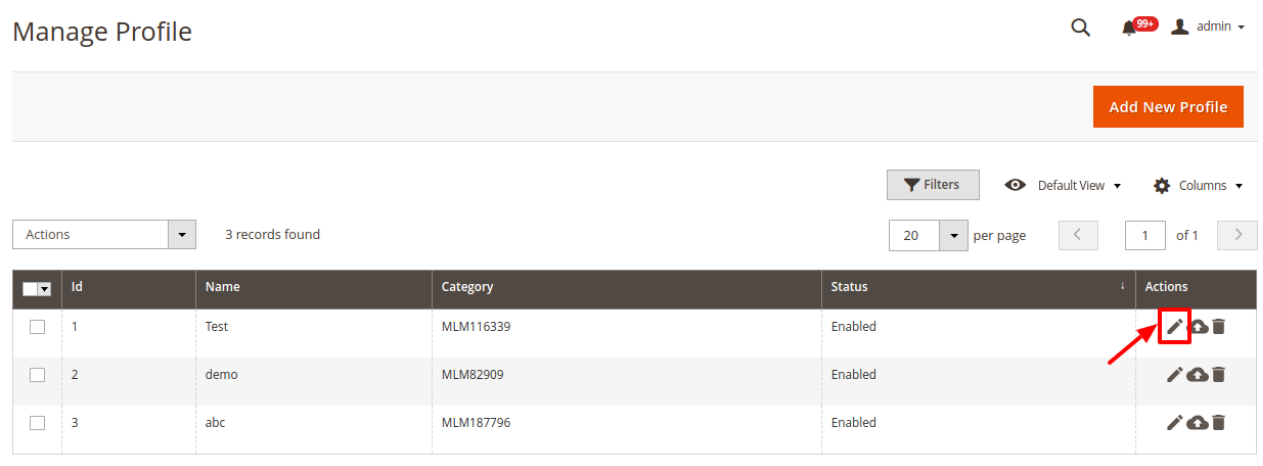

- 3. Scroll down to the required profile row.
- 4. In the **Action** column of the respective row, click the **Edit** button as highlighted in the above image. The profile editing page appears as shown in the following figure:

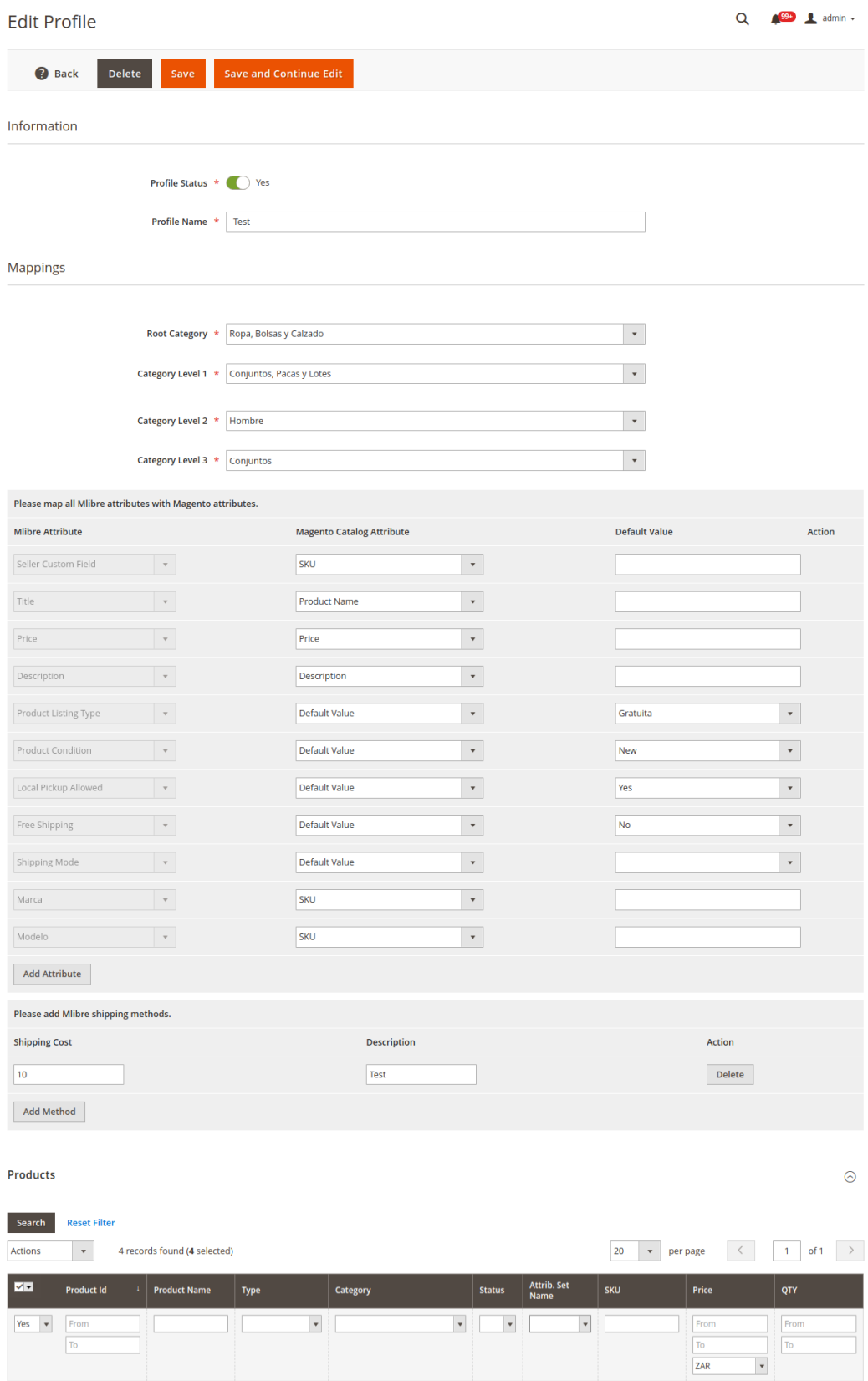

Enabled Bag

Enabled Bag

Enabled Gear

Enabled Gear

ZAR10.00

ZAR27.04

ZAR5.00

ZAR19.00

98

 $\bar{7}1$ 

100

 $100$ 

jewelry-box

02\_02516

24-WG084

24-WG088

 $\boxed{\blacktriangledown}$  = 1

 $\boxed{2}$ 

 $\sqrt{2}$  21

 $\boxed{\sim}$  22

Joust Duffle Bag

Strive Shoulder<br>Pack

Sprite Foam Yoga<br>Brick

Simple Product

Simple Product

Simple Product

Sprite Foam Roller Simple Product

Gear,<br>Bags Gear,<br>Collections,<br>Bags

Gear,<br>Fitness Equipment

Gear,<br>Fitness Equipment

- <span id="page-18-0"></span>5. Click the required section, and then make the changes as per requirement in the respective section.
- 6. Click the **Save** button.

The edited profile is saved and the success message appears on the **Manage Profile** page.

## **4.3. Upload the profile products on Mercado Libre**

#### **To upload the profile products**

- 1. Go on **Magento 2 Store Admin** panel.
- 2. On the left navigation bar, click the **MLIBRE INTEGRATION** menu, and then click **Profile Manager**. The **Manage Profile** page appears as shown in the following figure:

 $99 \frac{1}{2}$  admin  $\sim$  $\Omega$ **Manage Profile Add New Profile** Filters **O** Default View  $\bullet$  Columns  $\bullet$ Actions  $\overline{\phantom{0}}$ 3 records found  $\overline{\phantom{1}}$  per page  $1$  of 1 >  $\overline{20}$ Status  $\overline{\phantom{a}}$   $\overline{\phantom{a}}$   $\overline{\phantom{a}}$   $\overline{\phantom{a}}$   $\overline{\phantom{a}}$ Category Nam MLM116339 Enabled ∕l≏þ  $\Box$ Test  $\Box$  2 demo MLM82909 Enabled  $\overline{V}$  of  $\overline{I}$  $\Box$  3  $abc$ MLM187796 Enabled  $\sqrt{\Delta}$ 

- 3. Scroll down to the required profile row.
- 4. In the **Action** column of the respective row, click the **Upload** button as highlighted in the above image. You will be navigated to the **Mlibre Product Listing** page from where you may take necessary actions.<br>Mlibre Product Listing **Mlibre Product Listing**

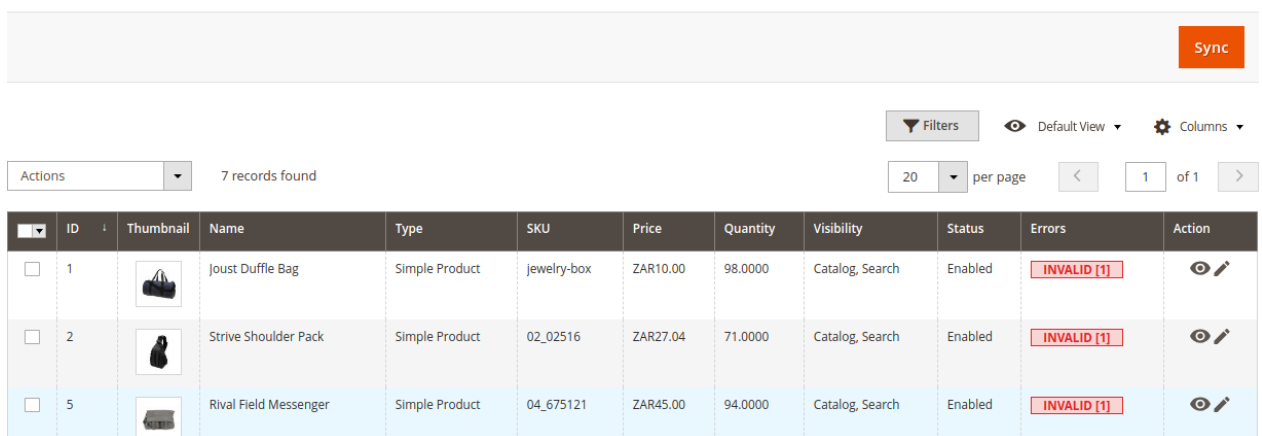

Choose the product you wish to upload.

5. Click on **Actions** and a drop-down menu opens.

<span id="page-19-0"></span>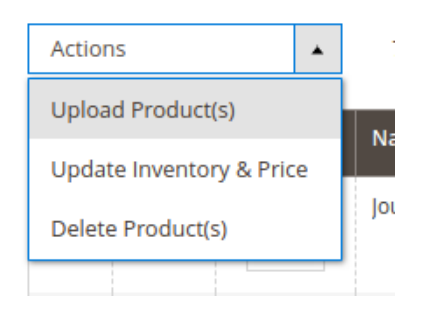

6. Click on **Upload Product(s)**.

### **4.4. Delete the Profiles**

### **To delete a profile**

1. Go to the **Magento 2 Store Admin** panel.

#### 2. On the left navigation bar, click the **MLIBRE INTEGRATION** menu, and then click **Profile Manager**. The **Manage Profile** page appears as shown in the following figure:  $\overline{M}$

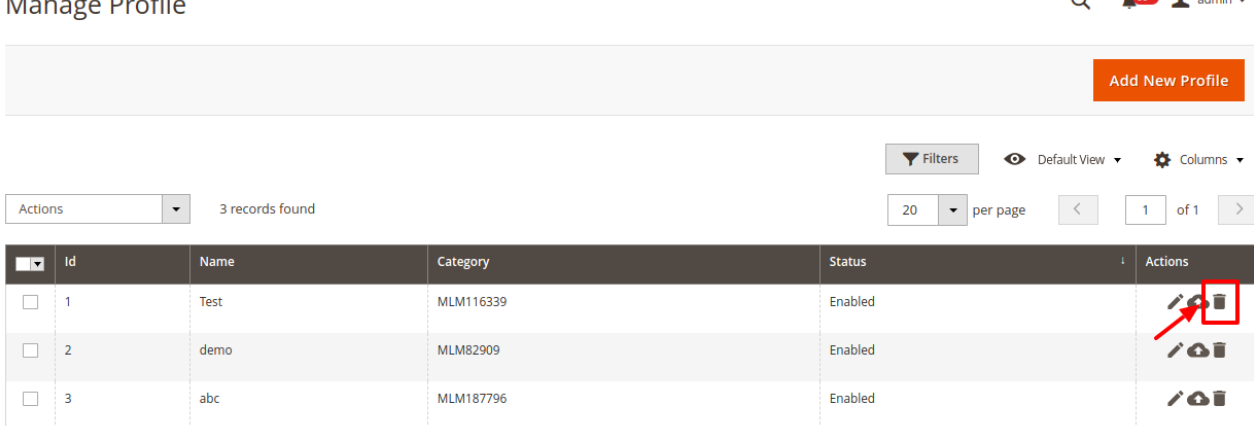

On this page, all the available profiles are listed.

- 3. To delete a profile, click the delete sign as highlighted in the above image.
- 4. A box will appear asking you to confirm your action of deleting a profile.

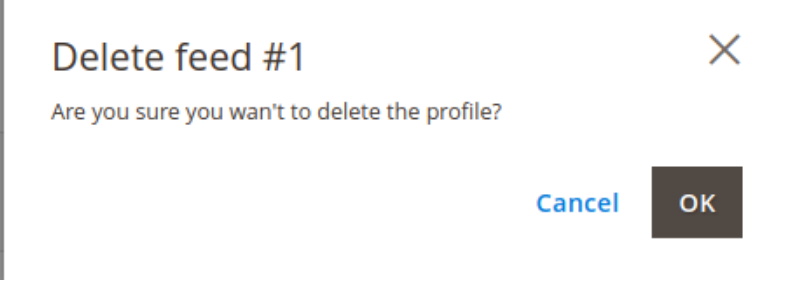

- 5. Click **OK.**
- 6. The profile will be deleted.

# <span id="page-20-0"></span>**4.5. Submit Bulk Action on the Selected Profiles**

Admin can delete the selected profiles and also can change the status of the profiles in bulk.

### **To submit the selected action on the selected profiles in Bulk**

- 1. Go to the **Magento 2 Store Admin** panel.
- 2. On the left navigation bar, click the **MLIBRE INTEGRATION** menu, and then click **Profile Manager**. The **Manage Profile** page appears as shown in the following figure: Manage Drofile  $Q = \sqrt{99}$  **L** admin  $\sqrt{ }$

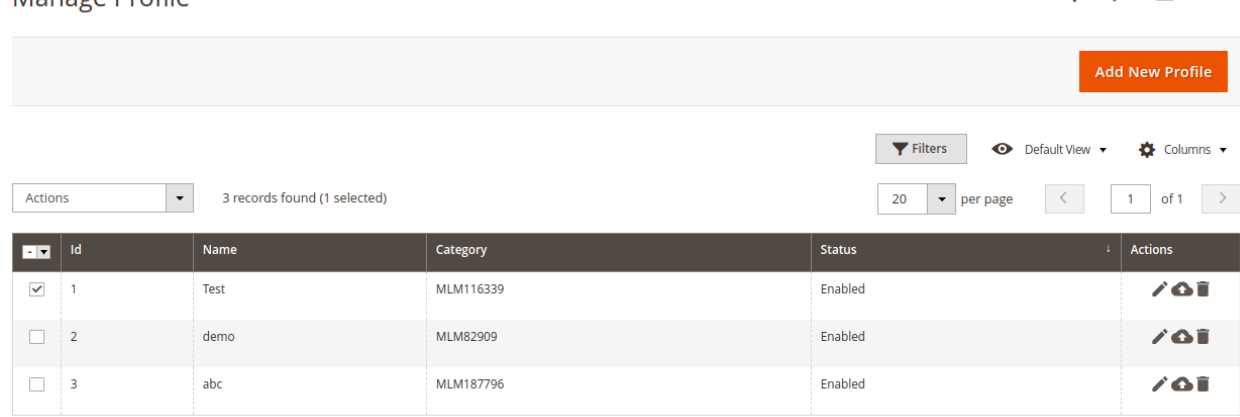

On this page, all the available profiles are listed.

3. To delete the selected profiles, do the following steps:

- a. Select the profiles those are no more required.
- b. Click the **Arrow** button next to the **Actions** field. The **Actions** list appear as shown in the following figure:

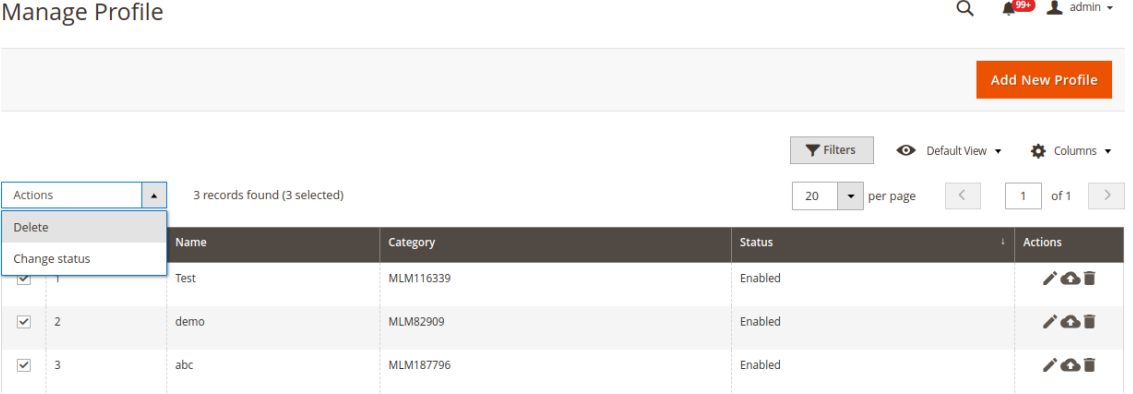

- c. Click the **Delete** option.
	- A confirmation dialog box appears.
- d. Click the **OK** button.

The selected profiles are deleted.

- 4. To change the status of the selected profiles, do the following steps:
	- a. Select the required profiles.
		- b. Click the **Arrow** button next to the **Actions** field.

The **Actions** list appear as shown in the following figure:

<span id="page-21-0"></span>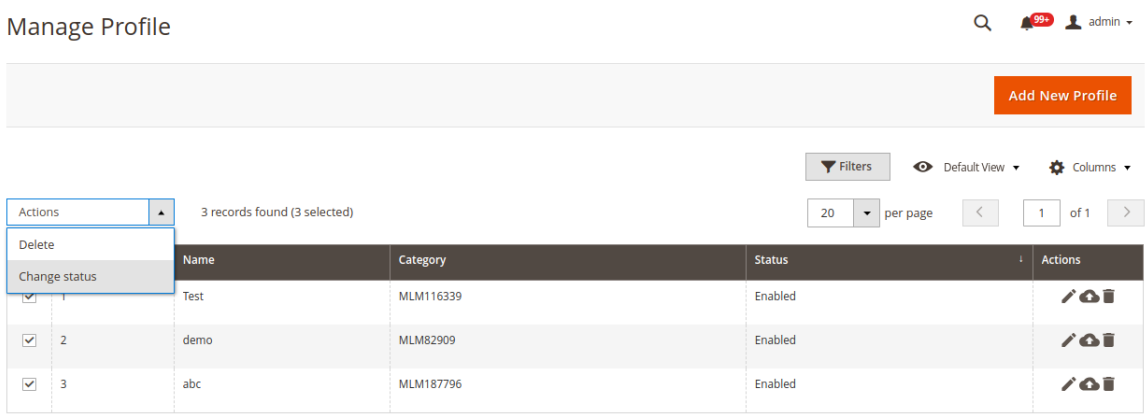

c. Click the **Change Status** option. On selecting it, the options for status appear as:

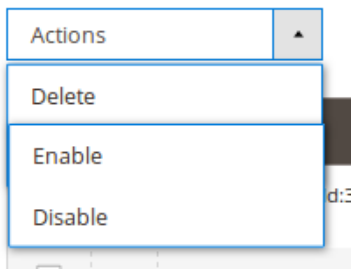

- 5. Select **Enable** or **Disable**.
- 6. Selected profiles get enabled or disabled and a message appears as on top of the page as shown below. Also, under the **Status** column, the status gets changed.

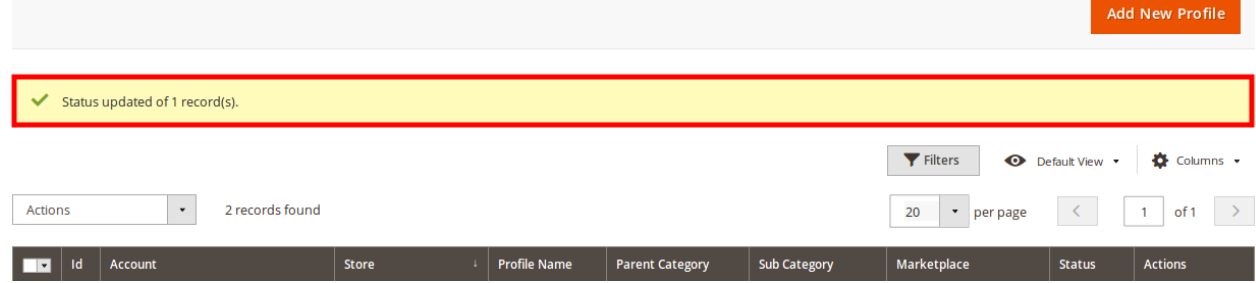

### **5. MercadoLibre Product listing**

On this page, the admin can view, edit, and validate the individual product. Also, the admin can view the error message if any error exists in any product details. After uploading the product on MercadoLibre or after updating the product inventory or the product price, the user can check the status of the feed. Also, the admin can view the feed error if any. The admin can submit certain actions on the selected products available on the **Mlibre Product Listing** page.

#### **This section covers the following topics:**

View the Product Details(https://docs.cedcommerce.com/magento-2/mercadolibre-integration-

<span id="page-22-0"></span>magento-2-guide/?section=view-the-product-details-9)

- Edit the Mlibre Products(https://docs.cedcommerce.com/magento-2/mercadolibre-integrationmagento-2-guide/?section=edit-a-product-2)
- Submit Bulk Action on the Selected Products(https://docs.cedcommerce.com/magento-2/mercadolibreintegration-magento-2-guide/?section=submit-bulk-action-on-the-selected-products-9)

### **5.1. View the Product Details**

### **To view the product details**

- 1. Go to the **Magento 2 Store Admin** panel.
- 2. On the left navigation bar, click the **MLIBRE INTEGRATION** menu.

The menu appears as shown in the following figure:

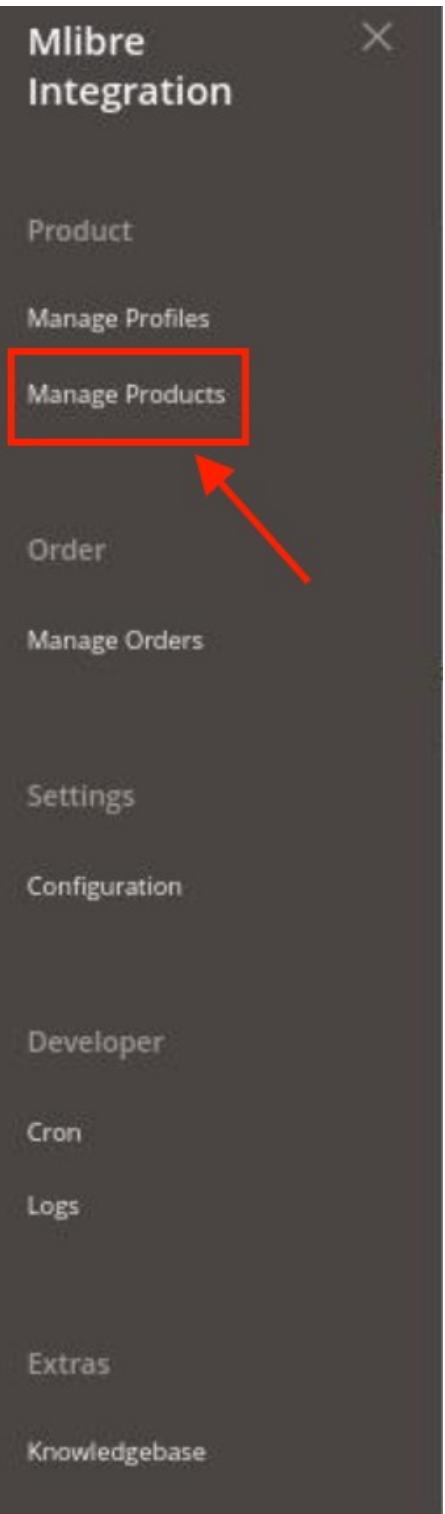

### 3. Click **Manage Products**.

The **Mlibre Products Listing** page appears as shown in the following figure:

<span id="page-24-0"></span>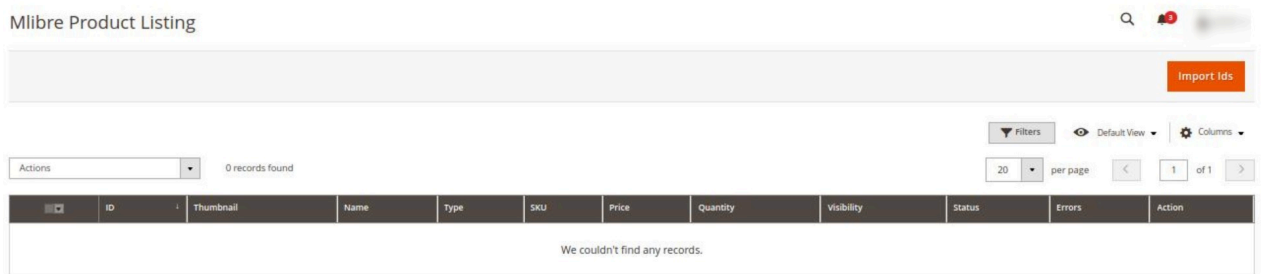

- 4. Scroll down to the required product row.
- 5. In the **Action** column of the respective row, click the **View**  $\bullet$

#### icon.

A page appears where the user can view all the product related details.

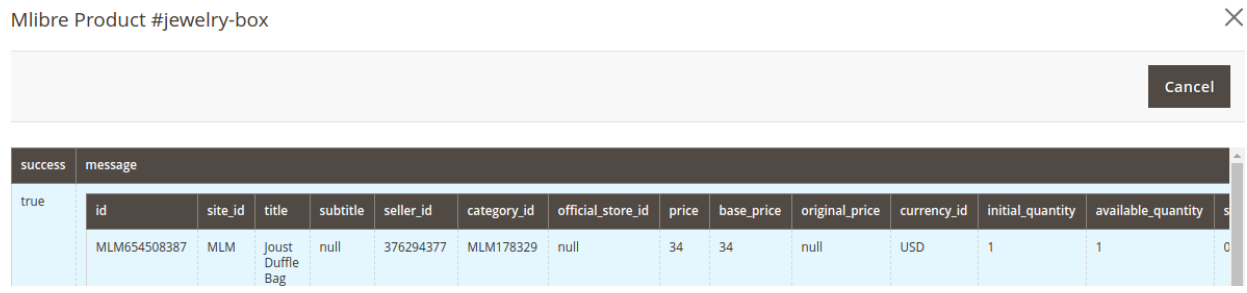

6. Click the **Cancel** button to close the page.

### **5.2. Edit a Product**

### **To edit the Mlibre product details**

- 1. Go to the **Magento 2 Store Admin** panel.
- 2. On the left navigation bar, click the **MLIBRE INTEGRATION** menu. The menu appears as shown in the following figure:

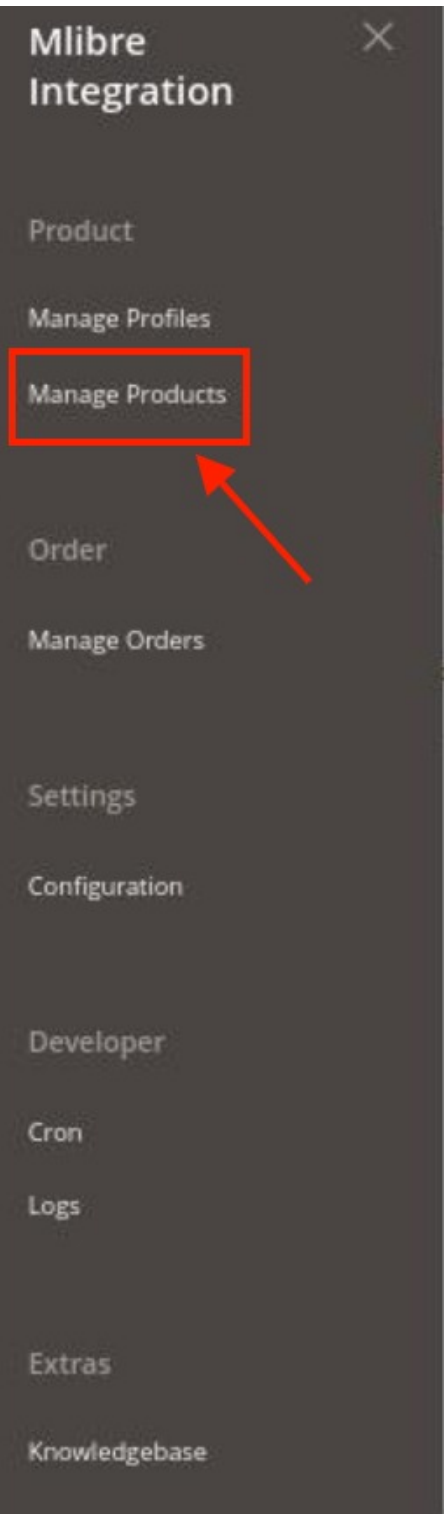

### 3. Click **Manage Products**.

The **Mlibre Products Listing** page appears as shown in the following figure:

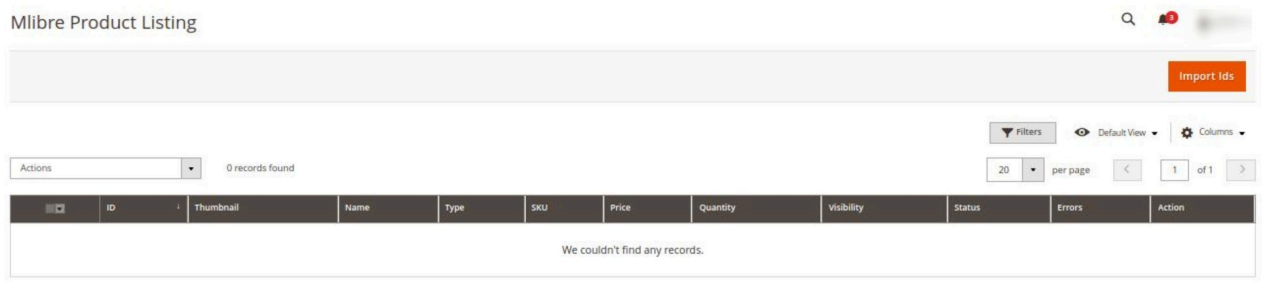

4. Scroll down to the required product row to edit the product or view the existing Mlibre product details.

5. In the **Action** column of the respective row, click the **Edit** 

 $\mathcal{L}$ 

icon.

The product editing page appears.

6. Scroll down to the **Mlibre** tab, and then click the tab.

The tab is expanded and the expanded section appears as shown in the following figure:

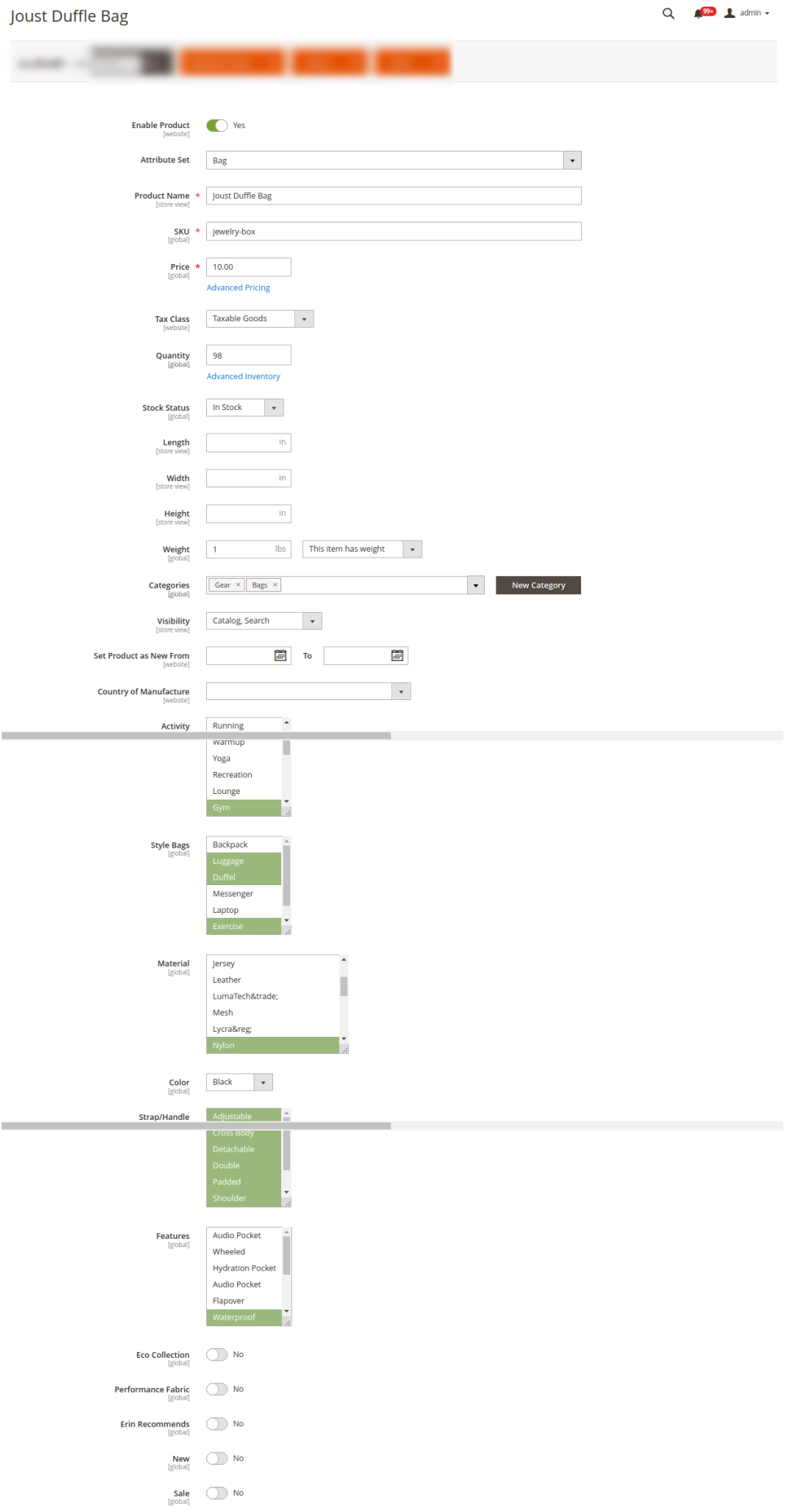

<span id="page-28-0"></span>7. Enter the required information or edit the values in the required fields, and then click the **Save** button. The changes are saved and the success message appears on the **Mlibre Product Listing** page.

# **5.3. Submit Bulk Action on the Selected Products**

### **Admin can perform the following tasks through the Bulk Action feature:**

- **Upload Products**: To upload the selected products to the **Mercado Libre** website. If there is no error, then the selected products are uploaded, and a success message appears.
- **Upload Inventory**: To upload the inventories of the selected products to the **Mercado Libre** website. If there is no error, then the inventories of the selected products are uploaded, and a success message appears.
- **Upload Price**: To upload the prices of the selected products to the **Mercado Libre** website. If there is no error, then the prices of the selected products are uploaded, and a success message appears.
- **Delete Products**: Removes the selected products from the **Mercado Libre** website.

### **To submit the selected bulk action on the selected products**

- 1. Go to the **Magento 2 Store Admin**
- 2. On the left navigation bar, click the **MLIBRE INTEGRATION** menu.
	- A menu appears as shown in the following figure:

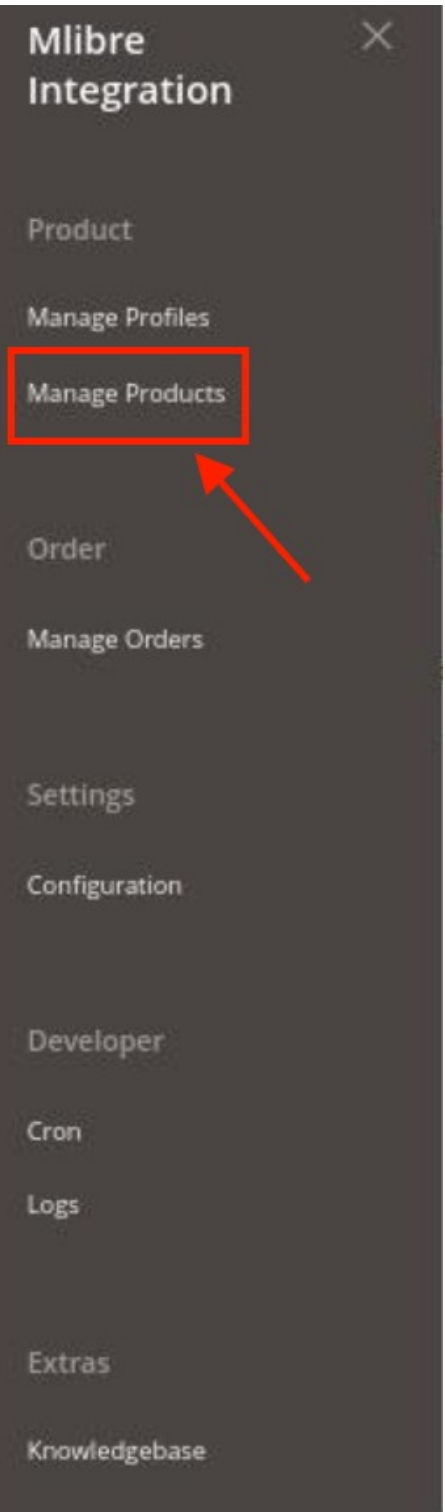

### 3. Click **Manage Products**.

The **Mlibre Product Listing** page appears as shown in the following figure:

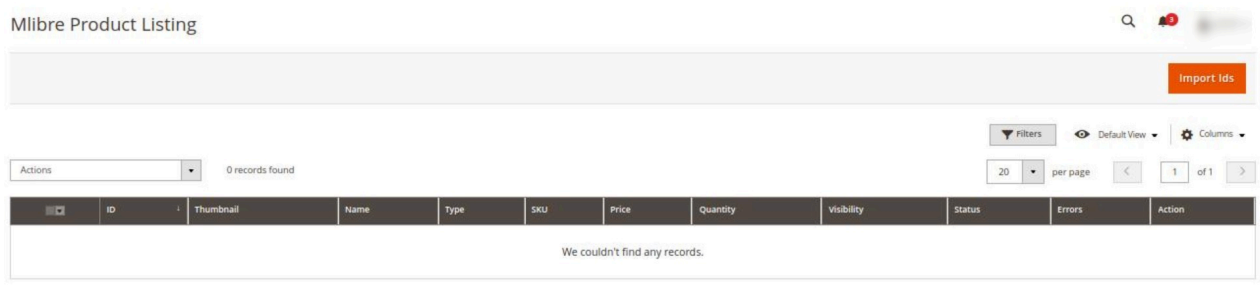

- 4. To upload the selected products, do the following steps:
	- a. Select the checkboxes associated with the required products.
	- b. In the **Actions** list, click the arrow button.
		- A list appears as shown in the figure:

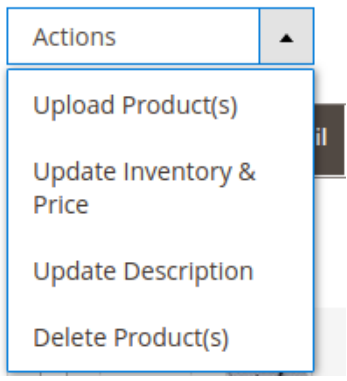

- c. Select the **Upload Product(s)** option. A confirmation dialog box appears.
- d. Click the **OK** button.
	- The selected products are uploaded and a success message appears on the page.
- 5. To upload the inventories of the selected products, do the following steps:
	- a. Select the checkboxes associated with the required products.
	- b. In the **Actions** list, click the arrow button.
		- A list appears as shown in the figure:

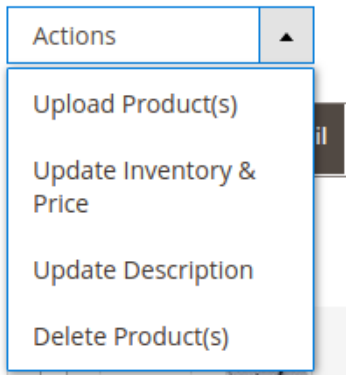

- c. Select the **Upload Inventory** option.
	- A confirmation dialog box appears.

<span id="page-31-0"></span>d. Click the **OK** button.

The inventories of the selected products are uploaded and a success message appears on the page.

- 6. To update the description of the selected products, do the following steps:
	- a. Select the checkboxes associated with the required products.
		- b. In the **Actions** list, click the arrow button.

A list appears as shown in the figure:

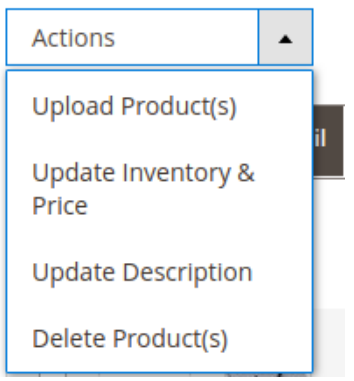

- c. Select the **Upload Description** option. A confirmation dialog box appears.
- d. Click the **OK** button. The description of the selected products is uploaded and a success message appears on the page.
- 7. To delete the selected products, do the following steps:
	- a. Select the checkboxes associated with the required products.
		- b. In the **Actions** list, click the arrow button.
			- A list appears as shown in the figure:

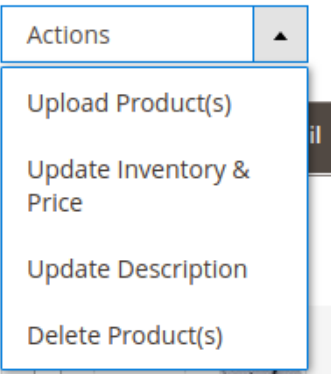

c. Select the **Delete Product(s)** option.

A confirmation dialog box appears.

d. Click the **OK** button.

The selected products are deleted and a success message appears on the page.

### **6. Manage MercadoLibre Orders**

#### <span id="page-32-0"></span>**Admin can do the following tasks while managing the MercadoLibre orders:**

- Fetch, View, and delete the MercadoLibre Orders
- View and delete the Failed Orders

## **6.1. View, Edit, and Delete the MercadoLibre Orders**

The Magento 2 store owners can fetch the new orders and view all the order details fetched from Mlibre.

#### **To fetch and view new orders**

- 1. Go to the **Magento 2 Store Admin** panel.
- 2. On the left navigation bar, click the **MLIBRE INTEGRATION** menu. The menu appears as shown in the following figure:

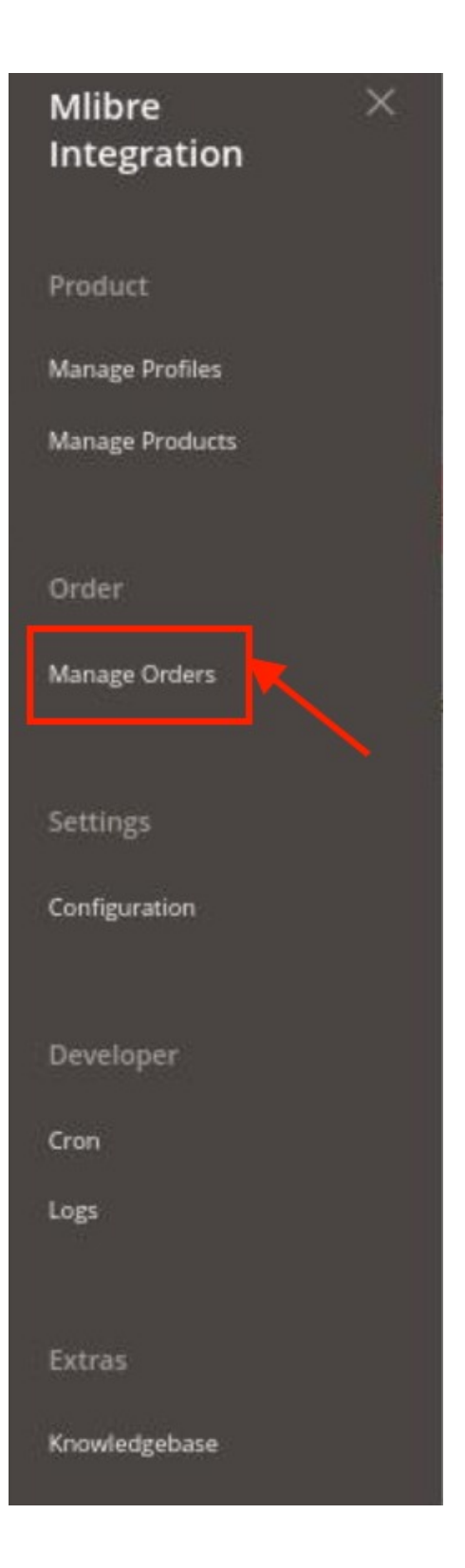

### 3. Click **Manage Orders**.

The **Manage Mlibre Orders** page appears as shown in the following figure:

Q <sup>99+</sup> 1 admin +

 $\times$ 

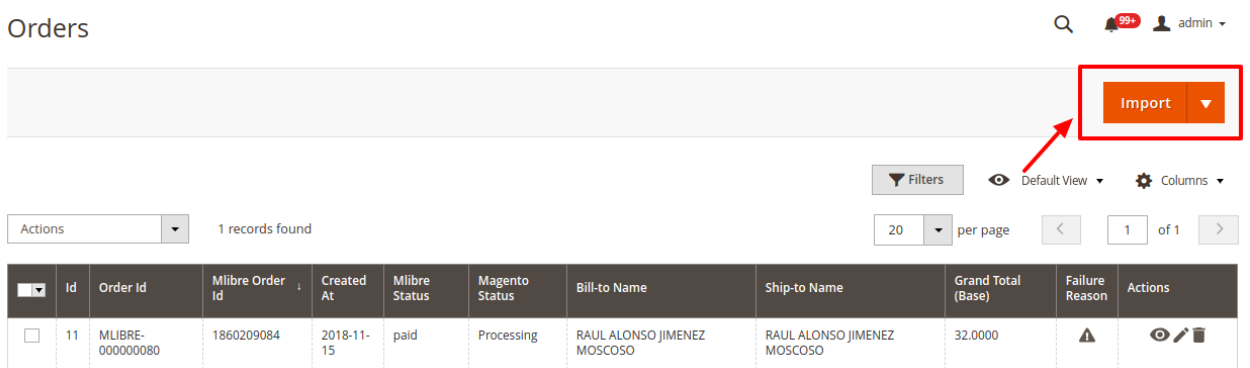

### 4. Click the **Import Orders** button.

If the order is imported successfully then, a new record is found in the Orders Grid table as shown in the figure.

**Notes**:

- Orders are automatically imported through CRON.
- Whenever the latest orders are imported from Mlibre, a Notification appears in the notification area of the Admin panel for those orders and they are Auto-Acknowledged as soon as they are imported in the Magento 2 store admin panel.
- If no order is imported, then check the Failed orders listed on the **Mlibre Failed Order** page.
- Order are auto-rejected on Mlibre in the following conditions:
	- When Mlibre Product SKU does not exist in Magento 2 store.
	- When Product is Out of Stock in Magento 2 store.
	- When a product is disabled in Magento 2 store.

### 5. **To View the Mlibre order, do the following steps:**

- a. Scroll down to the required order row.
- b. In Actions column of the respective row, click the **View** icon. Orders

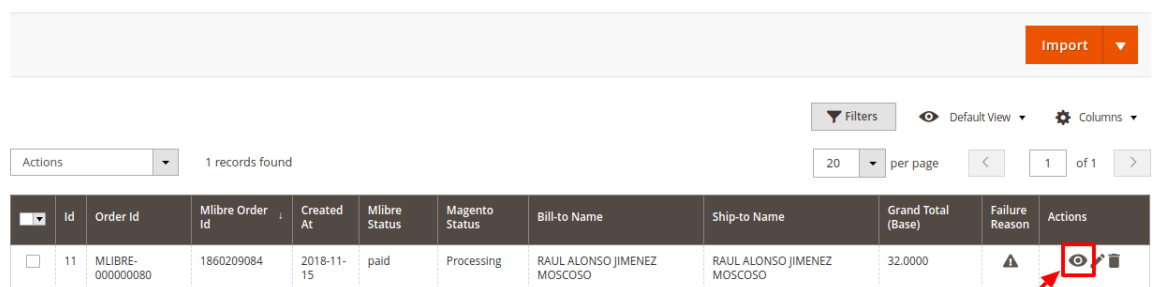

# The specific order appears as shown:<br>Milibre Order #MLIBRE-000000080

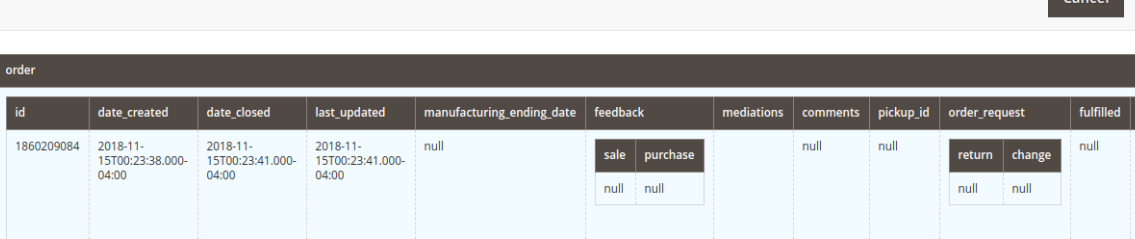

### 6. **To edit the Mlibre order, do the following steps:**

- a. Scroll down to the required order row.
- b. In Actions column of the respective row, click the **Edit** icon.

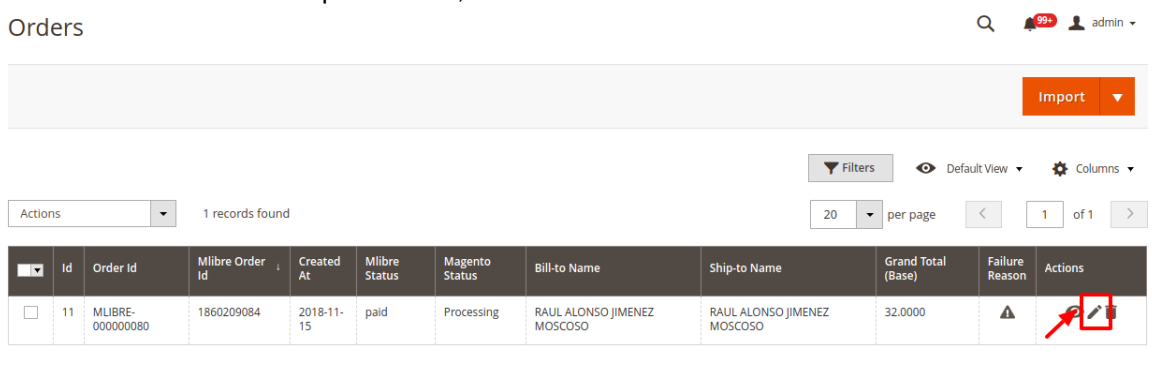

#### The order gets opened to be edited as shown below: #MI IBRE-000000080 **1991** Ladmin  $\alpha$  $\leftarrow$  Rack Send Email **Credit Memo Hold Chin** Reorder **ORDER VIEW** Order & Account Information Order # MLIBRE-00 **CONCOLD** (The order confirmation email is **Account Information Edit Customer** Information not sent) Order Date Nov 30, 2018 10:17:29 AM Name Invoices Order Status Email Processing Credit Memos **Purchased Front** Main Website<br>Main Website Store<br>Default Store View Custome Group Shipments **Comments History** Address Information Coard **Billing Address Edit Shipping Address Edit** une manuer sann  $\blacksquare$ --

c. You may edit the customer details by clicking on **Edit Customer** button highlighted in the above image. Similarly, you may edit the **Address Information** under the corresponding field.

### 7. **To delete the Mlibre order, do the following steps:**

- a. Scroll down to the required order row.
	- b. In Actions column of the respective row, click the **Delete** icon.

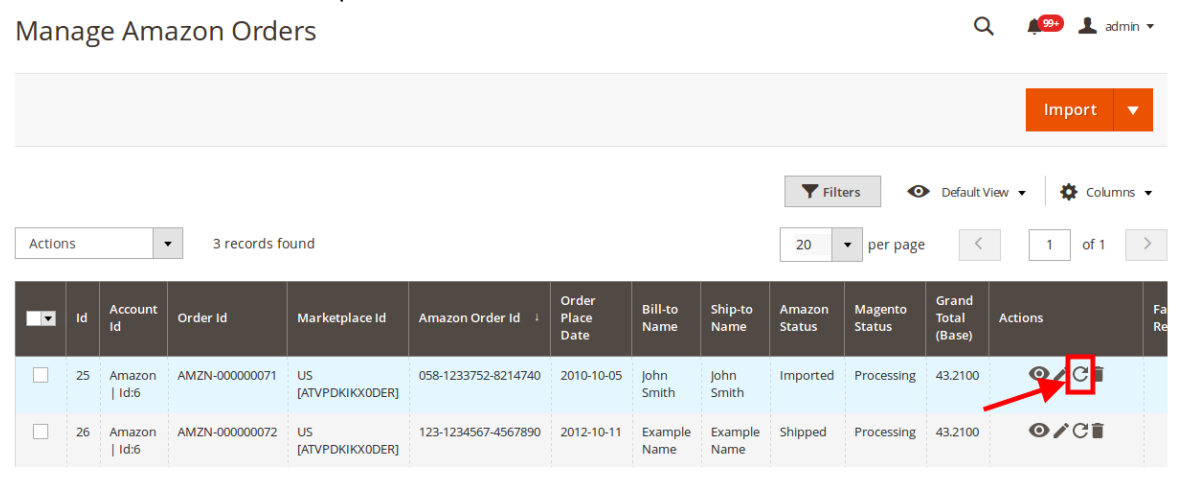

The specific order is synchronized and a success message appears.

### <span id="page-36-0"></span>**To delete the Mlibre Orders in bulk**

- 1. To delete the selected Mlibre orders in bulk, do the following steps:
	- a. Select the check boxes associated with the orders those are no more required.
	- b. Click the **Arrow** button next to the **Actions** list. A menu appears as shown in the following figure:

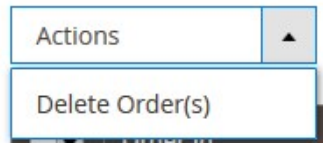

c. Click **Delete Order(s)**.

A confirmation dialog box appears.

d. Click the **OK** button. The selected orders are deleted from the Mlibre Marketplace.

# **7. Cron Details**

### **To view Cron Details**

- 1. Go to the **Magento 2 Admin** panel.
- 2. On the left navigation bar, click the **MLIBRE INTEGRATION** menu. A menu appears as shown in the following figure:

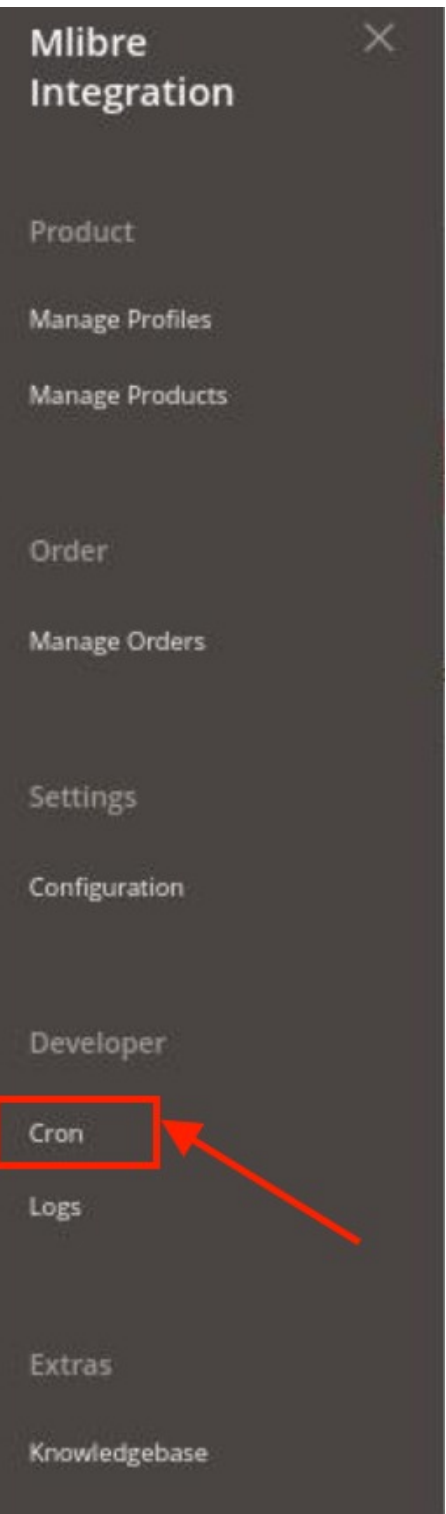

### 3. Click **Cron Logs**.

The **Mlibre Cron** page appears as shown in the following figure:

<span id="page-38-0"></span>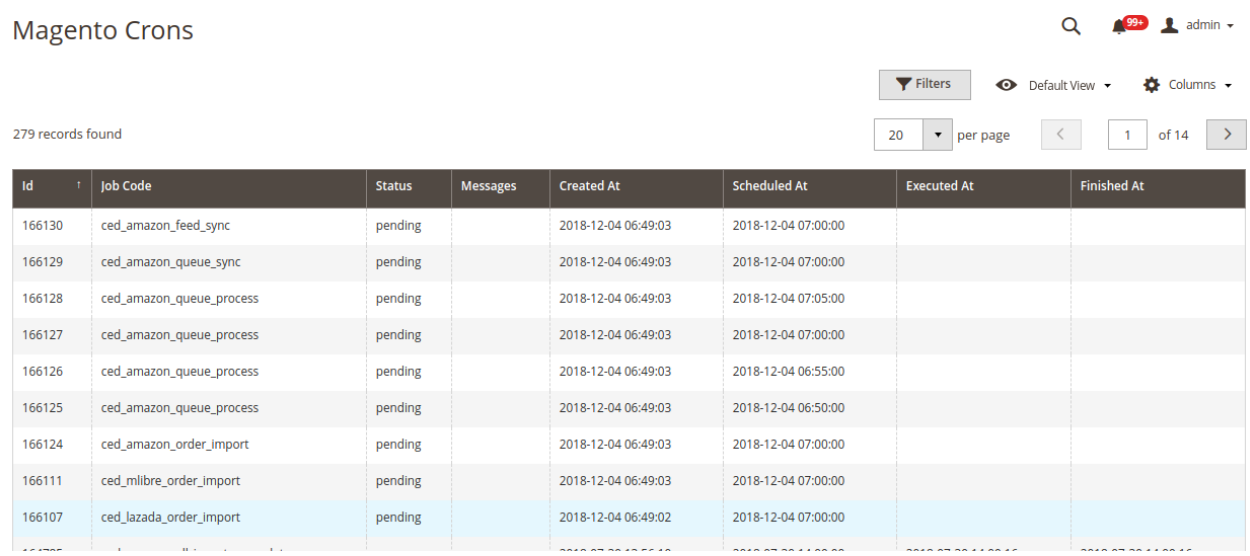

# **8. Activity Logs**

The Magento 2 store owners can view and manage the Mlibre Activity logs.

**To view the Mlibre activity logs**

- 1. Go to the **Magento 2 Admin** panel.
- 2. On the left navigation bar, click the **MLIBRE INTEGRATION** menu. The menu appears as shown in the following figure:

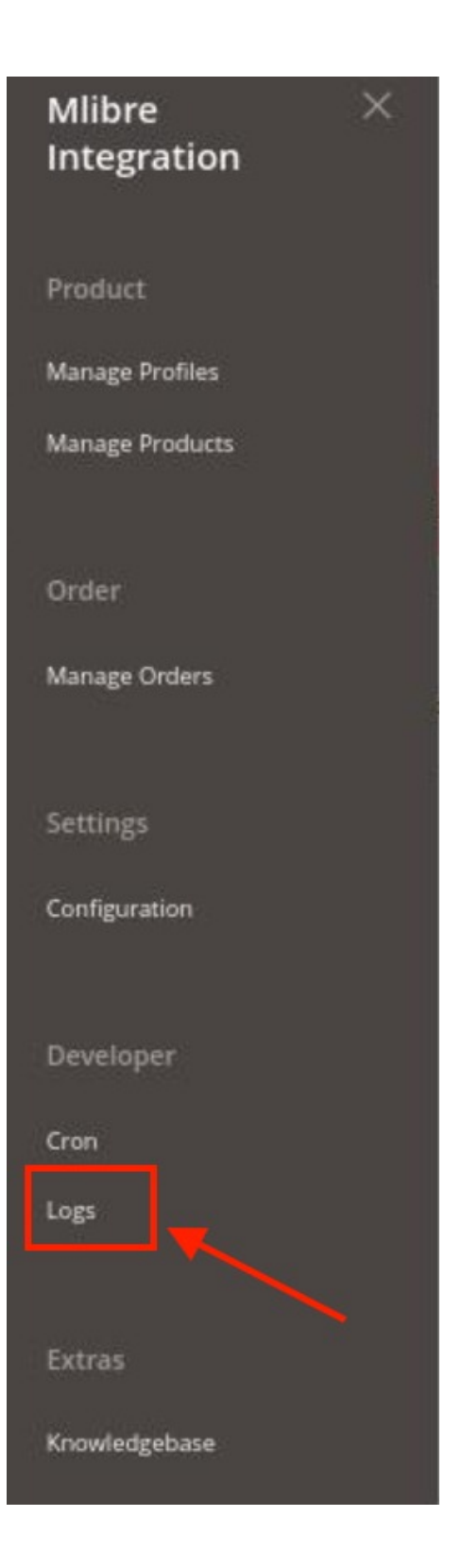

### 3. Click **Activity Logs**.

The **Activity Logs** page appears as shown in the following figure:

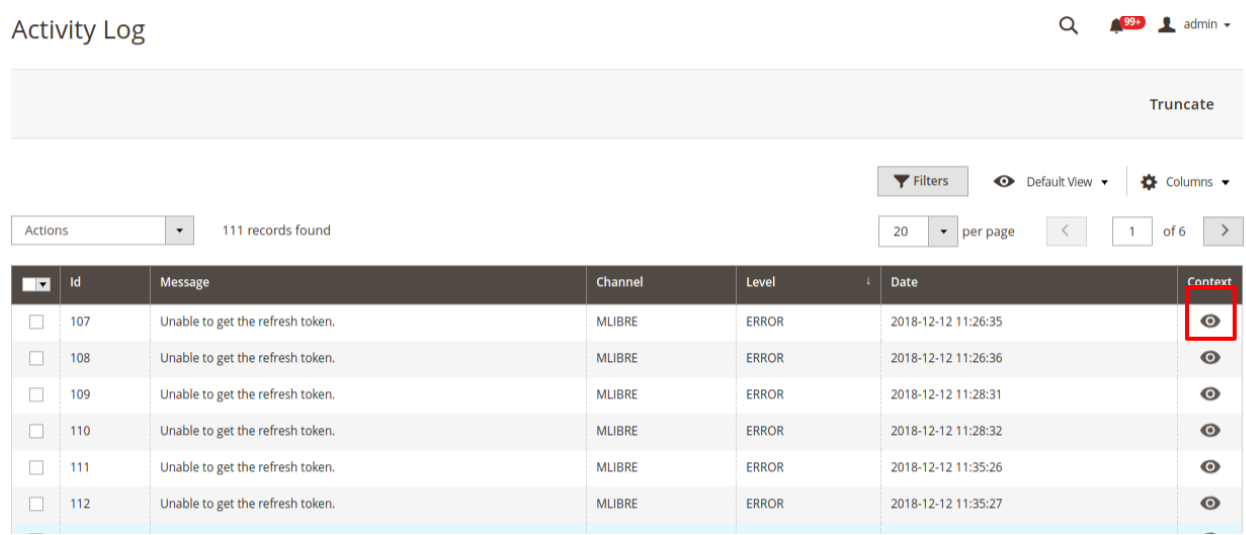

All the Mlibre Activity logs records are listed on this page.

4. To **view** the records click on the view button on the right.

#107 Log Context 107

 $\times$ 

Cancel

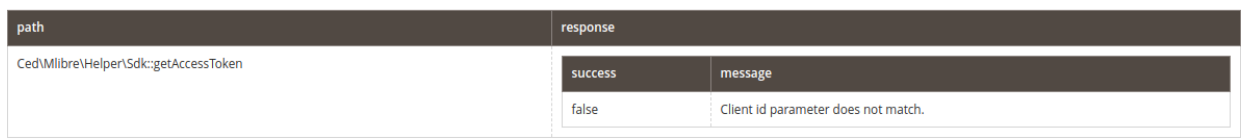

### 5. To Delete a Log, Select the log and click on **Actions**

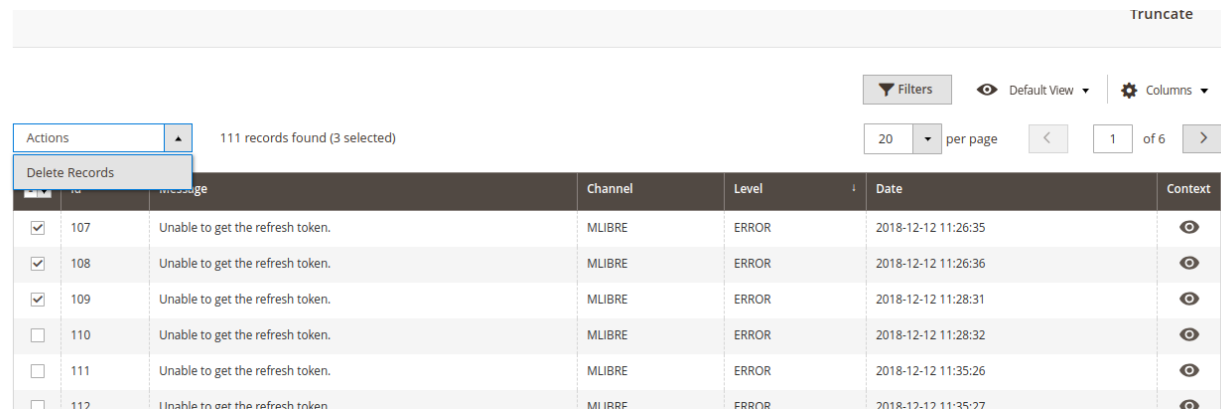

6. Click on delete Record.

<span id="page-41-0"></span>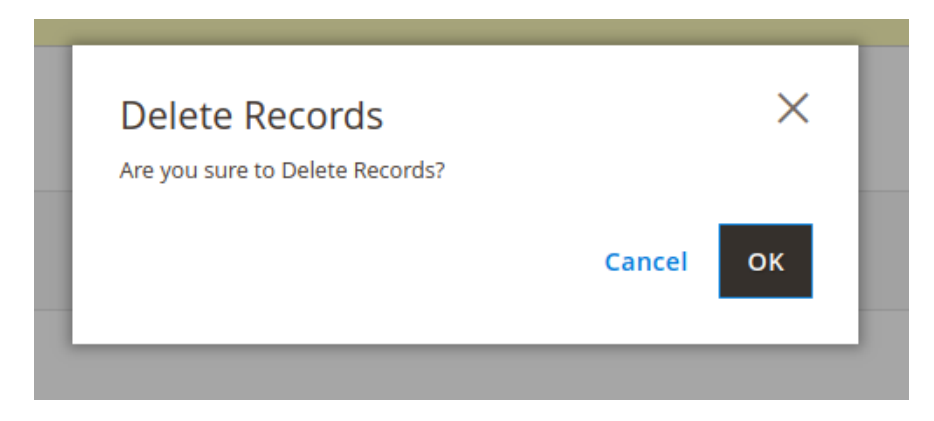

Click **OK** and the log is deleted.

# **9. Knowledgebase**

### **To view knowledgebase**

- 1. Go to the **Magento 2 Admin** panel.
- 2. On the left navigation bar, click the **MLIBRE INTEGRATION** menu. A menu appears as shown in the following figure:

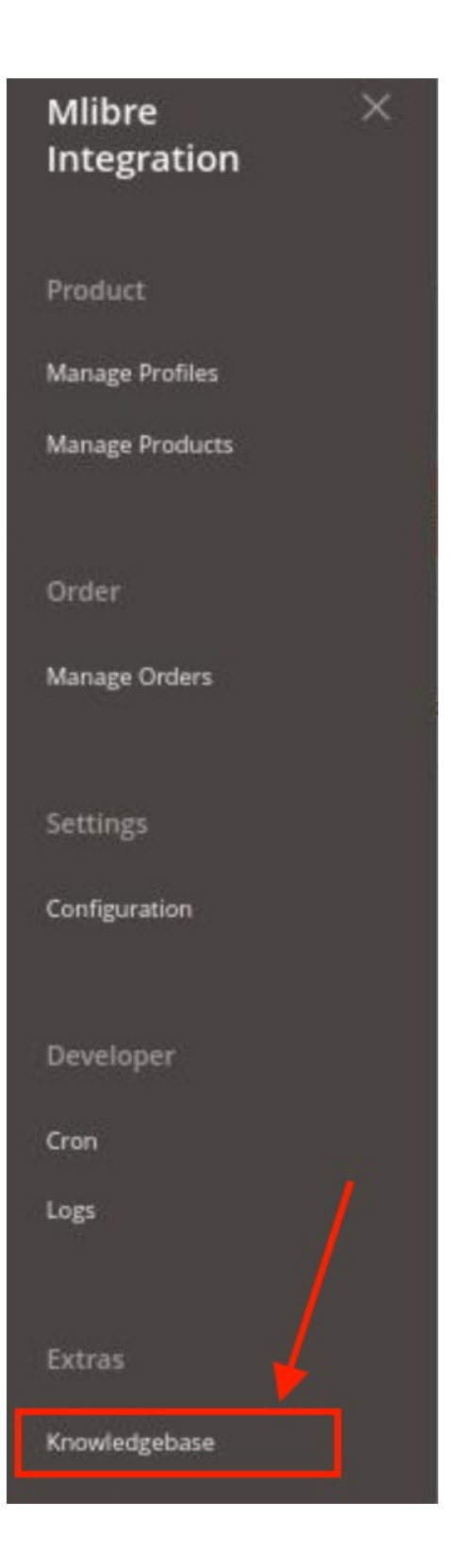

### 3. Click on **Knowledgebase.**

The **Knowledgebase** page appears as shown in the following:

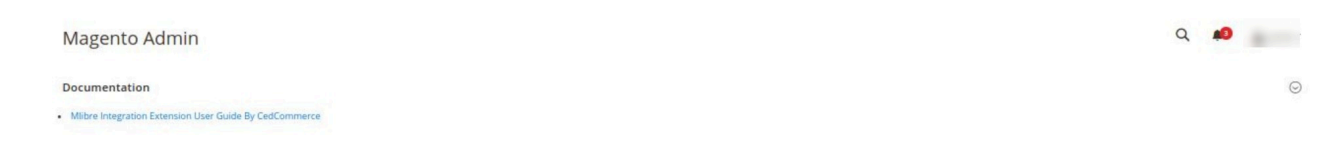

4. Under **Documentation**, click on **Mlibre Integration Extension User Guide by CedCommerce** to view the user manual of the extension.